# **E2219HN** Panduan Pengguna

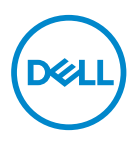

**Model Monitor: E2219HN Model Pengaturan: E2219HNo**

- **CATATAN: CATATAN menunjukkan adanya informasi penting yang membantu Anda menggunakan komputer dengan lebih baik.**
- **PERHATIAN: PERHATIAN menunjukkan kemungkinan bahaya pada perangkat keras atau hilangnya data jika petunjuk tidak dipatuhi.**
- **PERINGATAN: PERINGATAN menunjukkan kemungkinan adanya bahaya kerusakan properti, cedera diri, atau kematian.**

#### **Hak Cipta © 2017 Dell Inc. atau anak perusahaannya. Hak cipta dilindungi undang-undang.**

Merek dagang Dell, EMC, dan yang lainnya adalah milik Dell Inc. atau anak perusahaannya. Merek dagang lainnya mungkin merupakan milik perusahaannya masing-masing.

2019 – 02

Rev. A03

# **Daftar Isi**

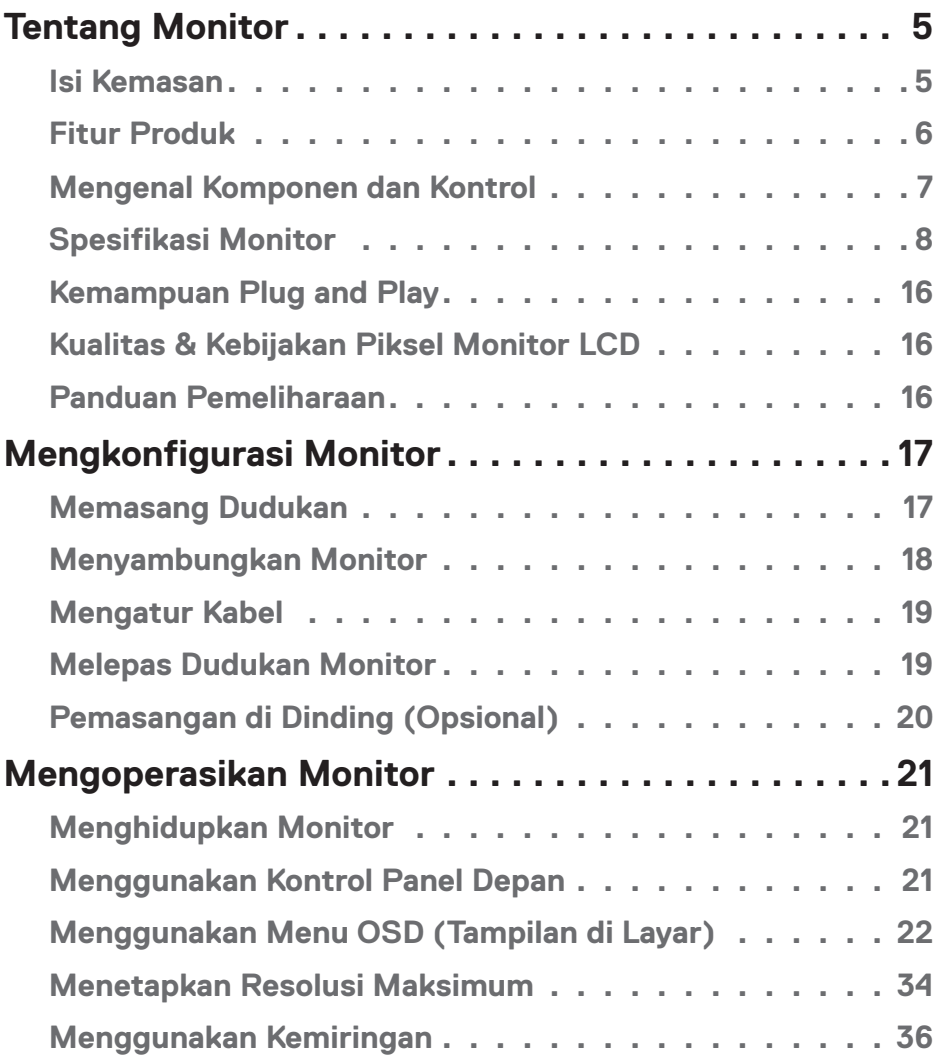

 $(\sim$ LL

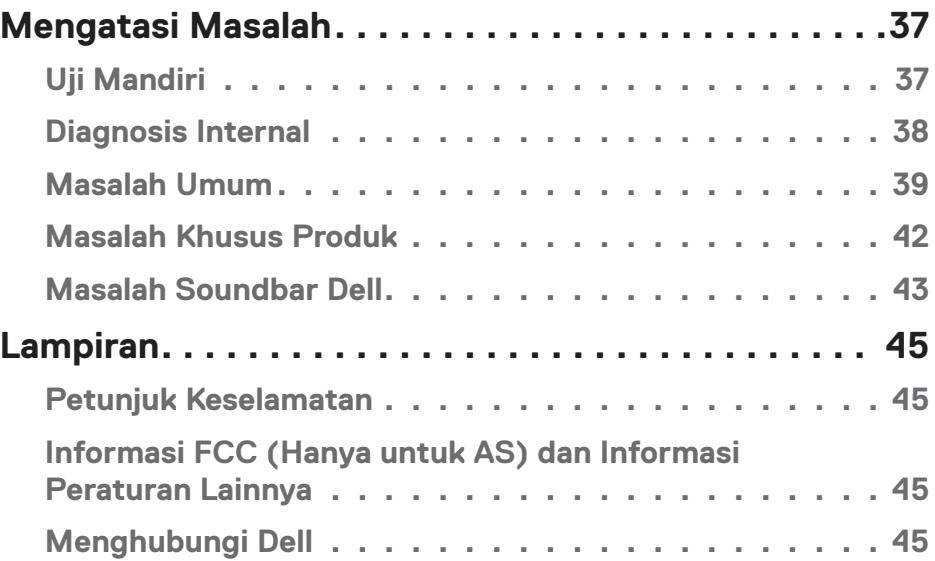

 $(1)$ 

## <span id="page-4-0"></span>**Tentang Monitor**

## **Isi Kemasan**

Monitor ini dilengkapi semua komponen yang ditunjukkan di bawah ini. Pastikan Anda telah menerima semua komponen tersebut dan **Hubungi Dell** jika komponen tidak lengkap.

**CATATAN:** Sejumlah komponen mungkin merupakan komponen opsional dan mungkin tidak disertakan dengan monitor Anda. Sejumlah fitur atau media mungkin tidak tersedia di negara tertentu.

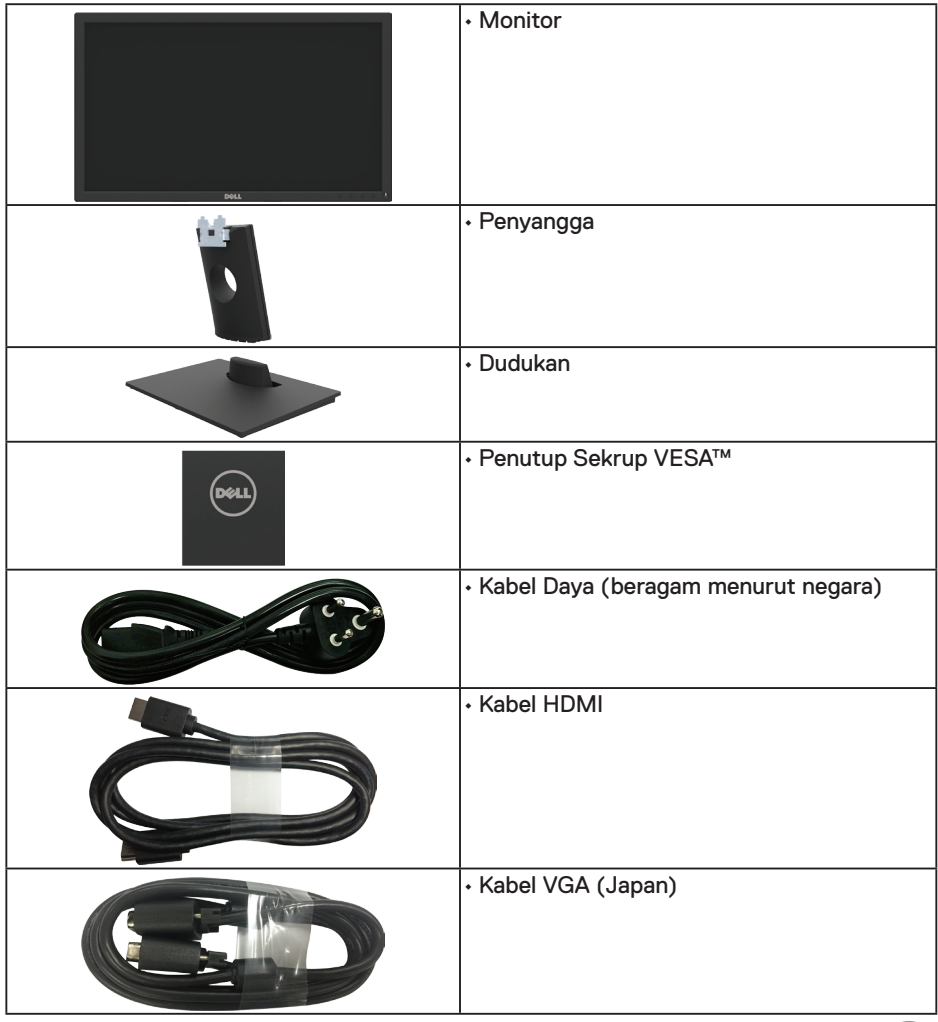

,<br>D&Ll

<span id="page-5-0"></span>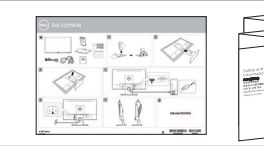

• Panduan Ringkas • Informasi Keselamatan dan Peraturan

## **Fitur Produk**

Layar panel datar Dell E2219HN dilengkapi matriks aktif, Thin-Film Transistor, Liquid Crystal Display, dan lampu latar LED. Kelengkapan monitor mencakup:

- **E2219HN:** Ukuran gambar yang terlihat secara diagonal 54,61 cm (21,5 inci), resolusi 1920 x 1080, plus dukungan layar penuh untuk resolusi lebih rendah.
- Kemampuan pengatur kemiringan.
- Dudukan yang dapat dilepas dan lubang pemasangan VESA (Video Electronics Standards Association) 100 mm untuk solusi pemasangan yang fleksibel.
- Kemampuan plug and play jika didukung sistem.
- Penyesuaian OSD (Tampilan pada Layar) untuk kemudahan optimalisasi layar dan konfigurasi.
- Perangkat lunak dan media dokumentasi yang mencakup INF (file informasi), ICM (Image Color Matching File), dan dokumentasi produk.
- Dell Display Manager Software.
- **Bersertifikat ENERGY STAR**
- Slot kunci pengaman.
- Kemampuan Manajemen Aset.
- CECP (untuk Tiongkok).
- Sesuai dengan RoHS.
- Layar Bersertifikasi TCO.
- Alat pengukur energi menunjukkan tingkat energi yang digunakan oleh monitor secara aktual.
- Optimalisasi kenyamanan mata dengan layar antikedip.
- Kemungkinan efek jangka panjang dari emisi lampu berwarna biru pada monitor dapat mengakibatkan kerusakan mata, termasuk keletihan mata atau ketegangan digital pada mata. Fitur ComfortView dirancang untuk mengurangi jumlah emisi lampu berwarna biru pada monitor agar mengoptimalkan kenyamanan mata.

**D**&LI

## <span id="page-6-0"></span>**Mengenal Komponen dan Kontrol**

## **Tampilan depan**

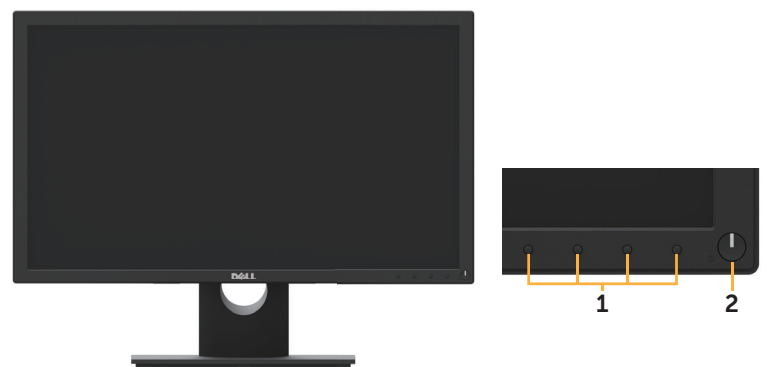

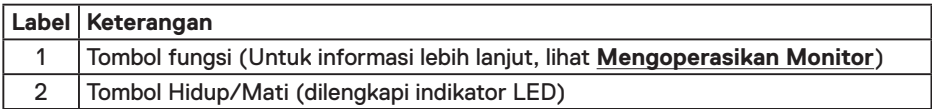

### **Tampilan belakang**

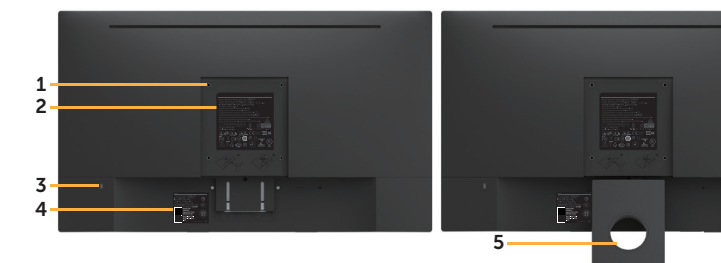

Tampilan Belakang Dengan Dudukan Monitor

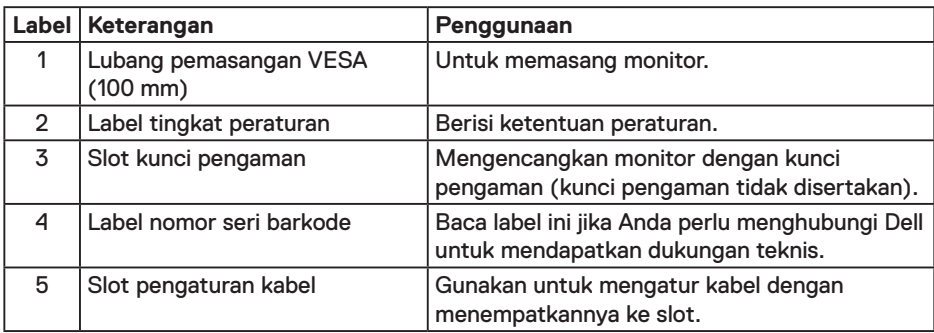

.<br>D&Ll

## <span id="page-7-0"></span>**Tampilan samping**

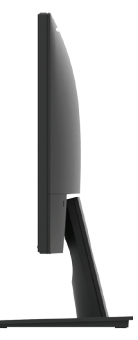

Sisi kanan

### **Tampilan Bawah**

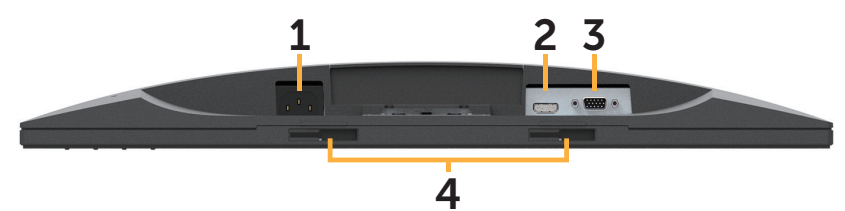

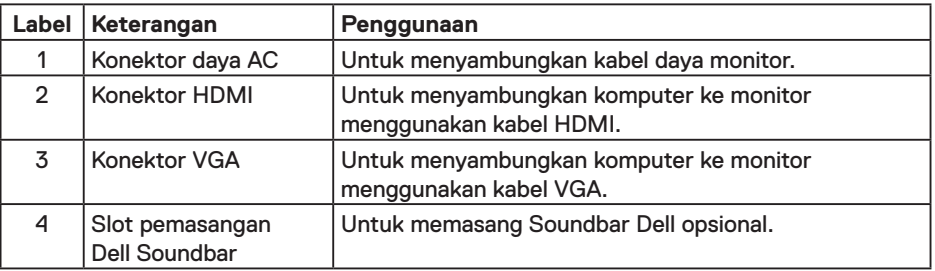

## **Spesifikasi Monitor**

### **Spesifikasi Panel Datar**

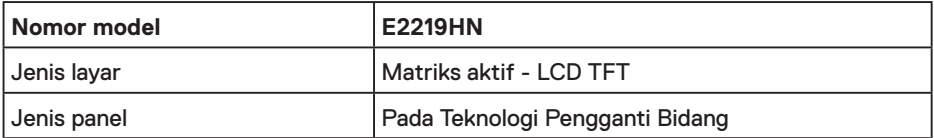

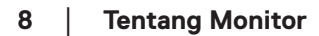

(dell

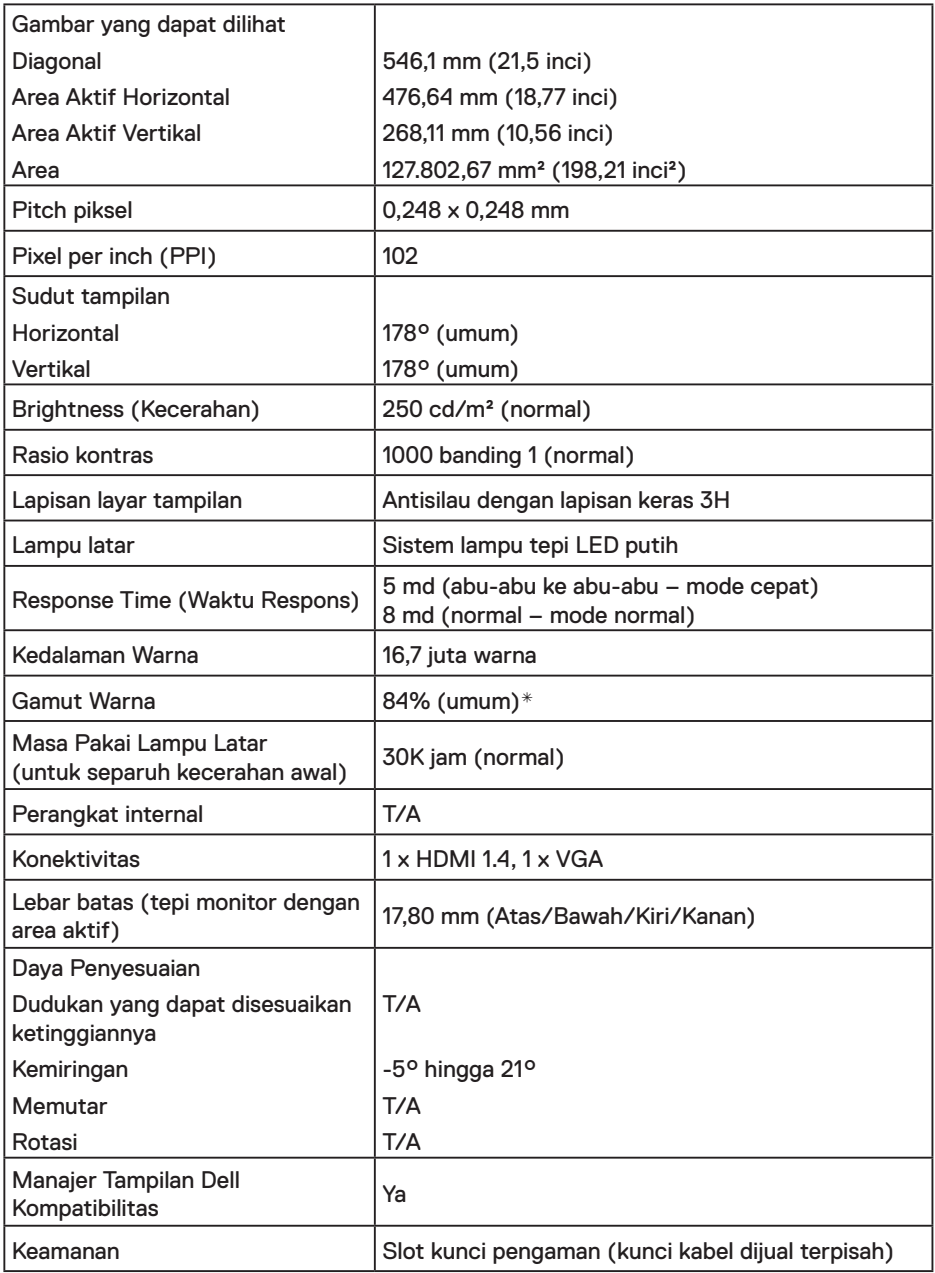

\* Gamut warna E2219HN (normal) didasarkan pada standar pengujian CIE1976 (84%) dan CIE1931 (72%). $($ DELL $\overline{)}$ 

#### **Spesifikasi Resolusi**

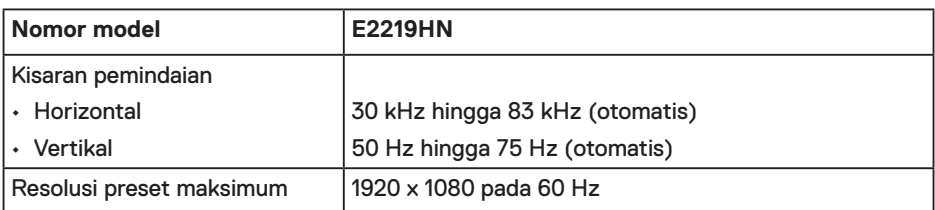

#### **Mode Video yang Didukung**

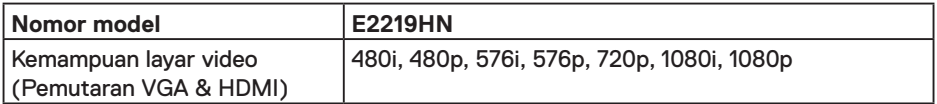

#### **Mode Tampilan Preset**

Tabel berikut berisi mode preset ukuran gambar dan pemusatan yang dijamin Dell:

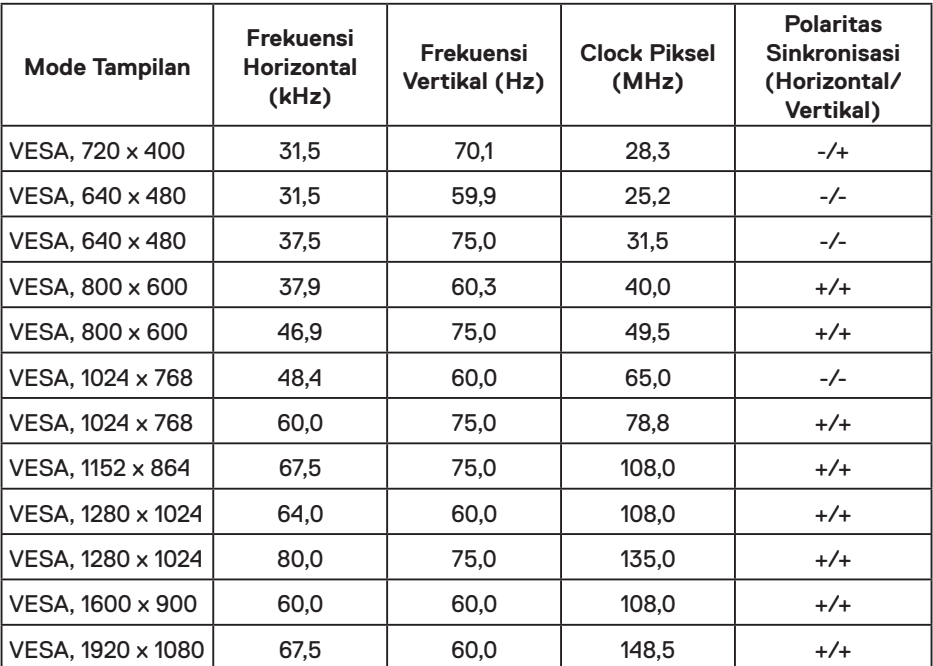

**10** │ **Tentang Monitor**

(dell

### **Spesifikasi Listrik**

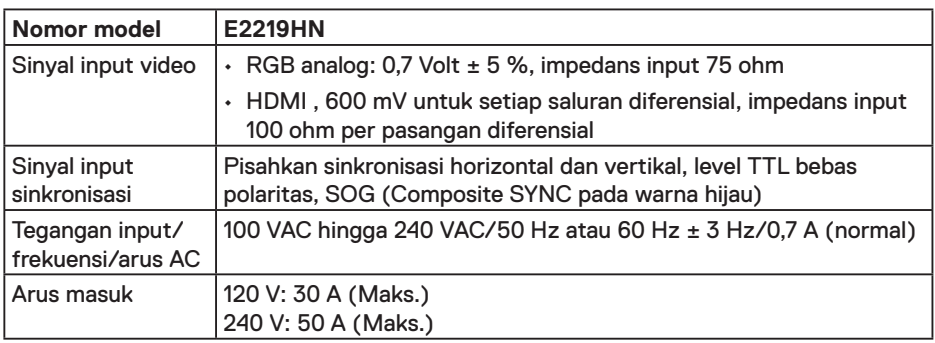

### **Karakteristik Fisik**

Tabel di bawah ini mencantumkan karakteristik fisik monitor:

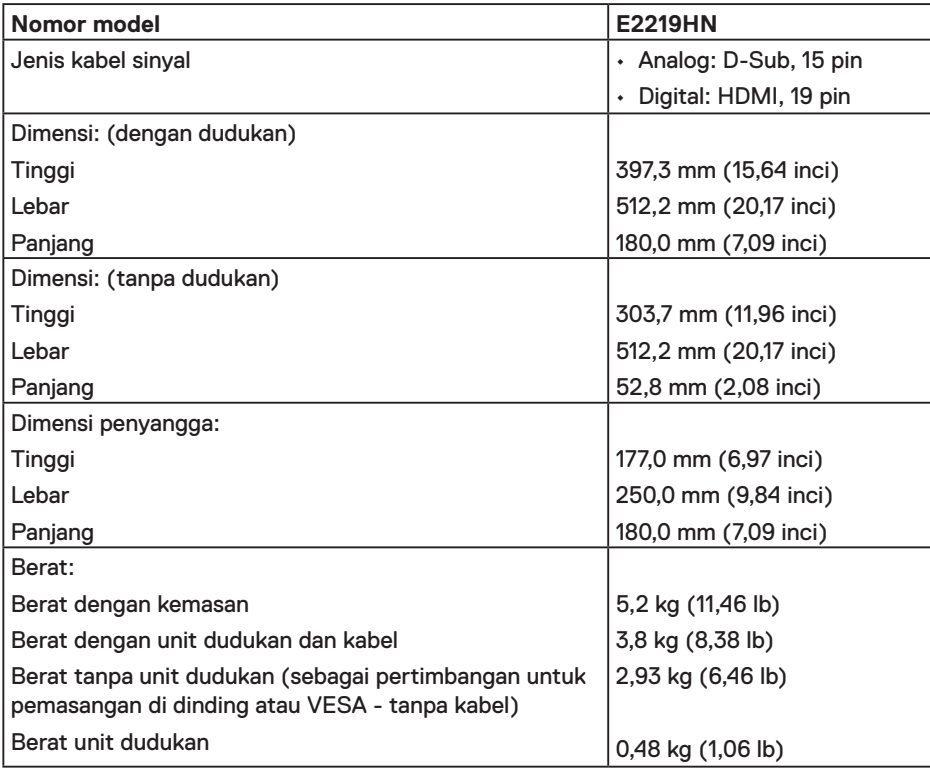

(dell

#### **Karakteristik Lingkungan**

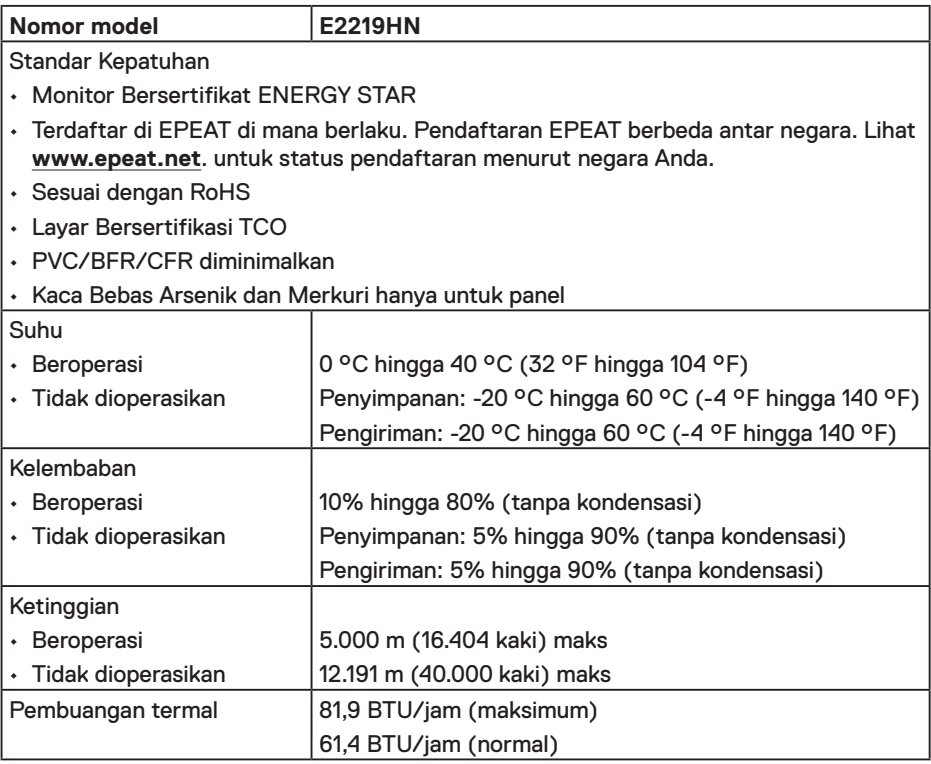

#### **Mode Manajemen Daya**

Jika Anda telah memasang kartu tampilan yang kompatibel dengan DPM dari VESA atau menginstal perangkat lunak di PC, monitor akan secara otomatis mengurangi penggunaan daya saat tidak digunakan. Aktivitas ini disebut Mode Hemat Daya. Jika komputer mendeteksi input dari keyboard, mouse, atau perangkat input lainnya, monitor akan berfungsi kembali secara otomatis. Tabel berikut berisi pemakaian daya dan pengaturan sinyal pada fitur hemat daya otomatis ini:

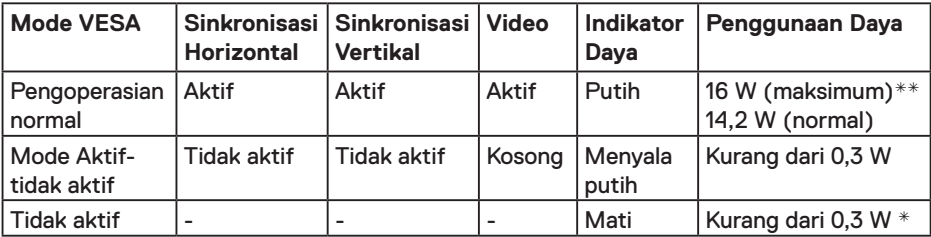

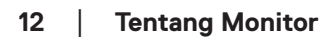

DELI

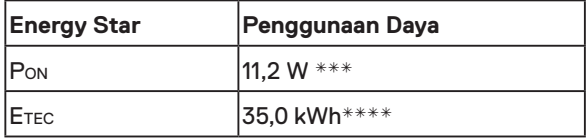

### **CATATAN**

PON: Penggunaan daya pada mode sebagaimana ditetapkan dala versi Energy Star 6.0.

ETEC: Penggunaan energi total dalam kWh sebagaimana ditetapkan dalam versi Energy Star 7.0.

OSD hanya akan berfungsi dalam mode pengoperasian normal. Bila salah satu tombol, kecuali tombol daya, ditekan dalam mode Aktif-tidak aktif, pesan berikut akan muncul di layar:

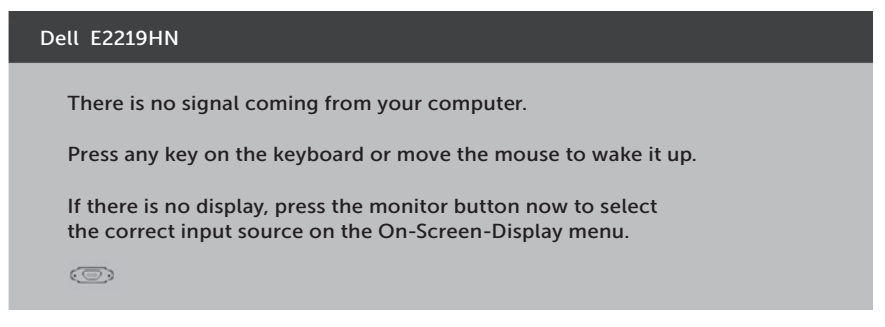

Aktifkan komputer dan monitor untuk mendapatkan akses ke **OSD**.

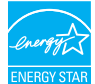

**CATATAN: Monitor Dell E2219HN Bersertifikat Energy Star.** 

- \* Pemakaian daya nol dalam mode TIDAK AKTIF hanya dapat dicapai dengan memutuskan sambungan kabel utama dari monitor.
- \*\*Penggunaan daya maksimum dengan luminansi dan kontras maksimum.
- \*\*\*Dokumen ini hanya berisi informasi dan menunjukkan performa laboratorium. Produk Anda mungkin berfungsi lain, tergantung perangkat lunak, komponen, dan periferal yang Anda pesan dan tidak berhak untuk memperbarui informasi tersebut. Selain itu, pelanggan tidak boleh tergantung pada informasi ini dalam membuat keputusan tentang toleransi listrik atau sebaliknya. Tidak ada jaminan atas keakuratan atau kelengkapan secara tersurat maupun tersirat.

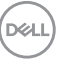

#### **Penetapan Pin**

#### **Konektor VGA**

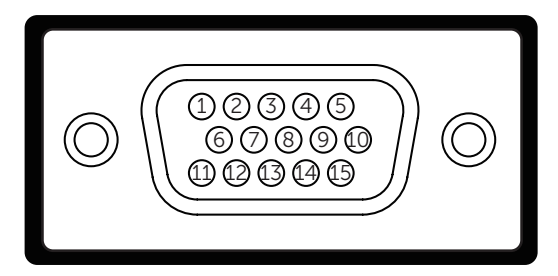

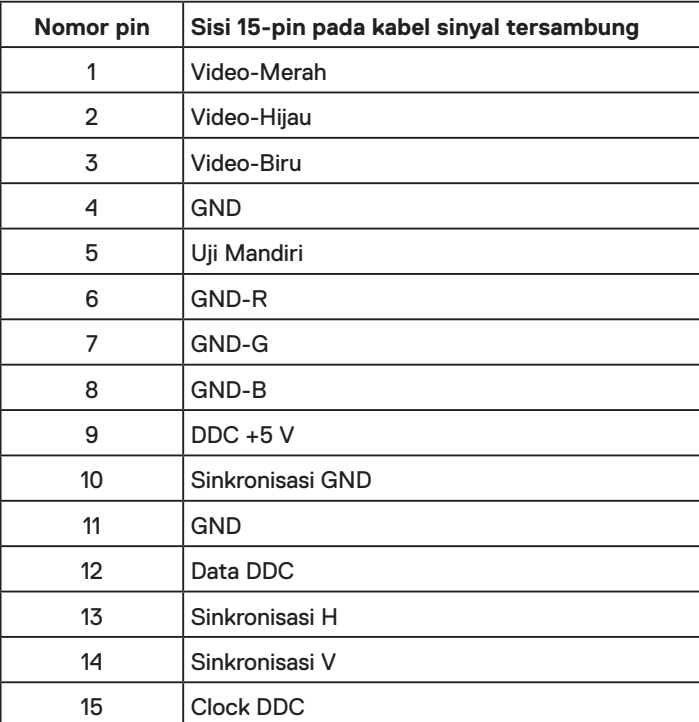

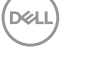

#### **Konektor HDMI**

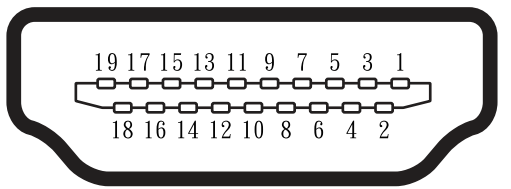

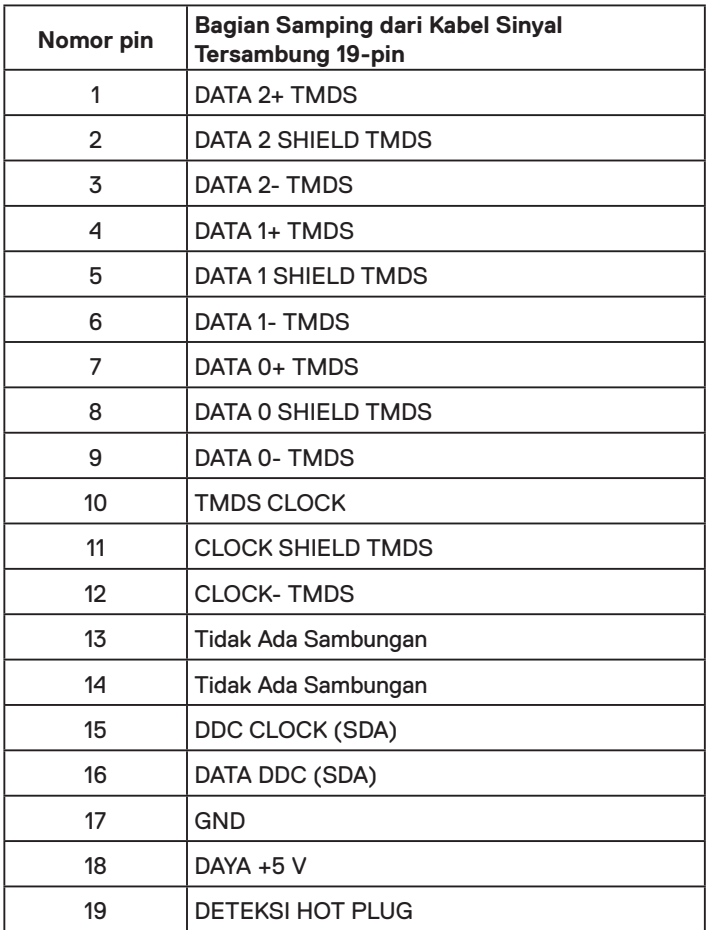

(deli

## <span id="page-15-0"></span>**Kemampuan Plug and Play**

Anda dapat memasang monitor ke sistem apapun yang kompatibel dengan Plug and Play. Monitor akan secara otomatis menyediakan EDID (Extended Display Identification Data) untuk komputer menggunakan protokol DDC (Display Data Channel) agar sistem dapat mengkonfigurasi sendiri dan mengoptimalkan pengaturan monitor. Sebagian besar pemasangan monitor adalah otomatis. Anda dapat memilih pengaturan lain jika diperlukan.

## **Kualitas & Kebijakan Piksel Monitor LCD**

Selama proses produksi Monitor LCD, satu piksel atau lebih menjadi tetap dalam kondisi tidak berubah adalah hal yang biasa terjadi. Hasil yang terlihat adalah piksel tetap yang muncul sebagai titik pudar gelap atau terang yang sangat kecil. Bila piksel tetap menyala permanen, hal ini dikenal sebagai "titik terang". Bila piksel tetap hitam, hal ini dikenal sebagai "titik gelap".

Hampir di setiap kasus, piksel tetap ini sulit dilihat dan tidak menurunkan kualitas atau manfaat tampilan. Tampilan dengan 1 hingga 5 piksel tetap dianggap normal dan berada dalam standar kompetitif. Untuk informasi lebih lanjut, kunjungi situs Dukungan Dell di:

http://www.dell.com/support/monitors.

## **Panduan Pemeliharaan**

#### **Merawat Monitor**

- **PERHATIAN: Baca dan ikuti petunjuk keselamatan sebelum membersihkan monitor.**
- **PERINGATAN: Sebelum membersihkan monitor, lepas kabel daya monitor dari stopkontak.**

Untuk praktik terbaik, ikuti petunjuk dalam daftar di bawah ini sewaktu membuka kemasan, membersihkan, atau menangani monitor:

- • Untuk membersihkan layar antistatis, lembabkan kain lembut dan bersih dengan air. Jika mungkin, gunakan tisu khusus pembersih layar atau larutan yang cocok untuk lapisan antistatis. Jangan gunakan bensin, thinner, amonia, pembersih yang abrasif, atau udara berkompresi.
- • Gunakan kain hangat yang sedikit dilembabkan untuk membersihkan bagian plastik. Hindari penggunaan deterjen apapun karena deterjen tertentu meninggalkan lapisan putih pada plastik.
- • Jika Anda melihat bubuk putih saat mengeluarkan monitor dari kemasan, seka dengan kain. Bubuk putih ini muncul saat pengiriman monitor.
- • Tangani monitor dengan hati-hati karena monitor berwarna gelap lebih mudah tergores dan menimbulkan lecet putih daripada monitor berwarna terang.
- • Untuk membantu mempertahankan kualitas gambar monitor, gunakan pelindung layar yang berubah secara dinamis dan matikan monitor saat tidak digunakan.

## <span id="page-16-0"></span>**Mengkonfigurasi Monitor**

## **Memasang Dudukan**

**CATATAN:** Dudukan dasar tidak terpasang saat monitor dikirim dari pabrik.

**1.** Rakit penyangga ke dudukan dasar.

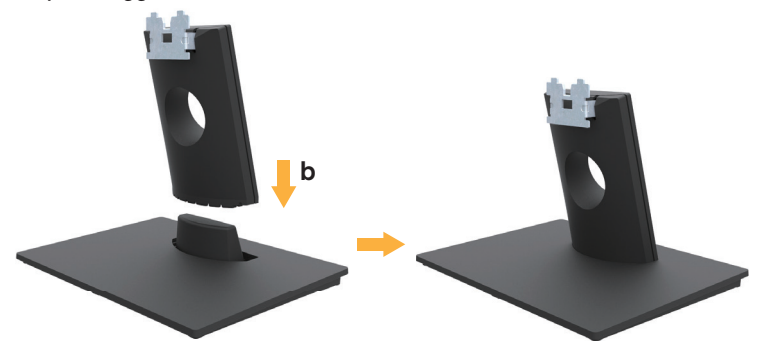

- **a.** Letakkan dudukan dasar monitor di atas permukaan meja yang stabil.
- **b.** Dorong badan dudukan monitor ke arah dudukan dasar hingga terkunci pada tempatnya.
- **2.** Pasang rakitan dudukan ke monitor:

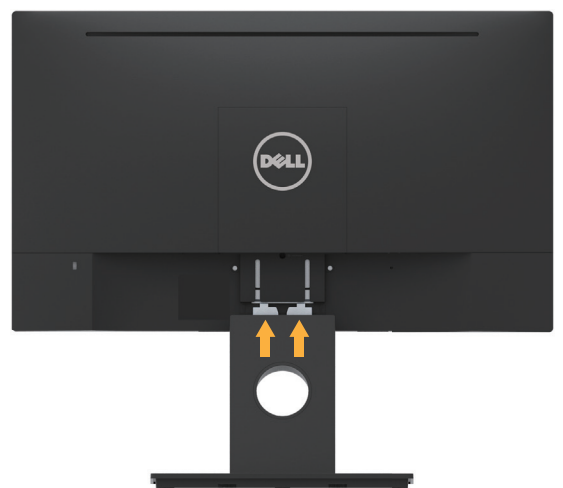

- **a.** Letakkan monitor di atas kain lembut atau bantal di tepi meja.
- **b.** Sejajarkan braket rakitan dudukan dengan lekukan pada monitor.
- **c.** Masukkan braket ke arah monitor hingga terpasang pada tempatnya.

**D**&LI

## <span id="page-17-0"></span>**Menyambungkan Monitor**

#### **PERINGATAN: Sebelum memulai prosedur di bagian ini, ikuti Petunjuk Keselamatan.**

Untuk menyambungkan monitor ke komputer:

- 1. Matikan komputer, lalu lepas kabel daya.
- 2.Sambungkan kabel VGA atau HDMI hitam ke port video terkait di bagian belakang komputer.

#### **Menyambung Kabel VGA**

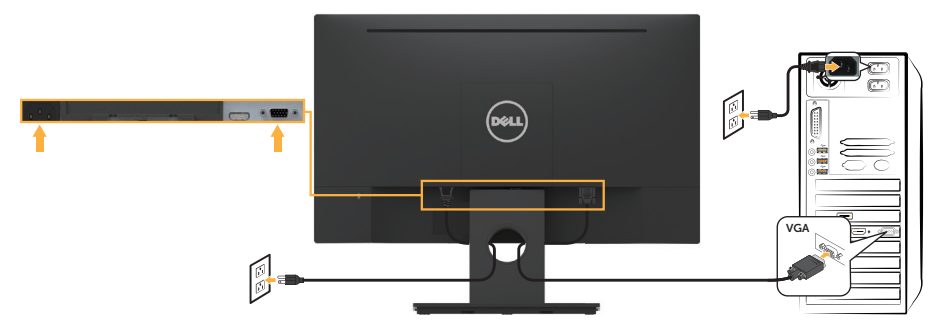

#### **Menyambung Kabel HDMI**

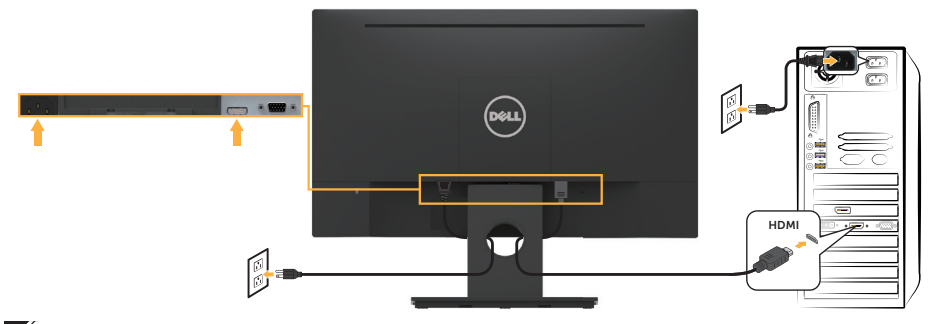

**CATATAN:** Gambar hanya digunakan sebagai ilustrasi. Tampilan di komputer dapat berbeda.

## <span id="page-18-0"></span>**Mengatur Kabel**

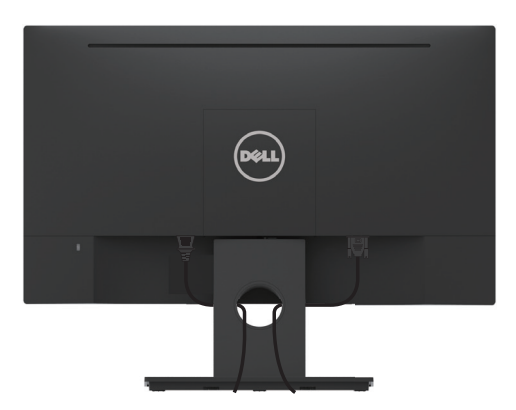

Setelah memasang semua kabel yang diperlukan ke monitor dan komputer, (Lihat **Menyambungkan Monitor** untuk pemasangan kabel,) atur semua kabel seperti yang ditunjukkan di atas.

## **Melepas Dudukan Monitor**

**CATATAN:** Kondisi ini berlaku untuk monitor dengan penyangga. Bila Anda membeli dudukan lain, lihat panduan pemasangan dudukan terkait untuk mengetahui petunjuk pelepasan.

**1.** Lepas Penutup VESA.

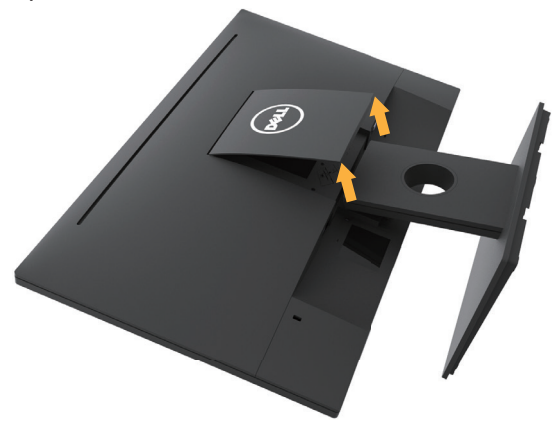

- **a.** Letakkan panel monitor di atas kain lembut atau bantal.
- **b.** Angkat dari kedua sisi secara bersamaan, lalu lepaskan Penutup VESA dari monitor.

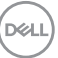

<span id="page-19-0"></span>**2.** Lepas rakitan dudukan yang terpasang pada monitor.

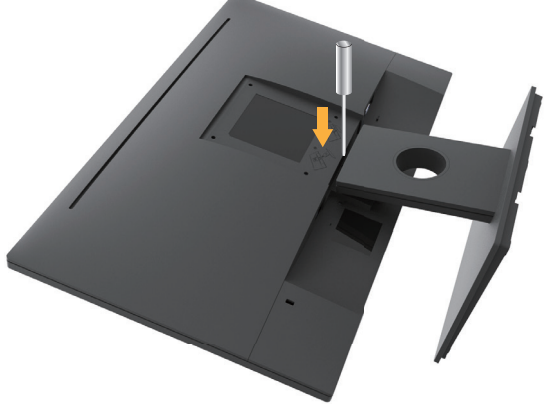

- **a.** Gunakan obeng panjang untuk mendorong kait pelepas yang terdapat pada lubang tepat di atas dudukan.
- **b.** Setelah kait terlepas, lepas dudukan dari monitor.

## **Pemasangan di Dinding (Opsional)**

(Dimensi sekrup: M4 x 10 mm). Ikuti petunjuk yang diberikan bersama kit pemasangan dudukan yang kompatibel dengan VESA.

- **1.** Letakkan panel monitor di atas kain lembut atau bantal pada permukaan meja yang datar dan stabil.
- **2.** Lepas dudukan.
- **3.** Gunakan obeng untuk melepas keempat sekrup yang mengencangkan penutup plastik.

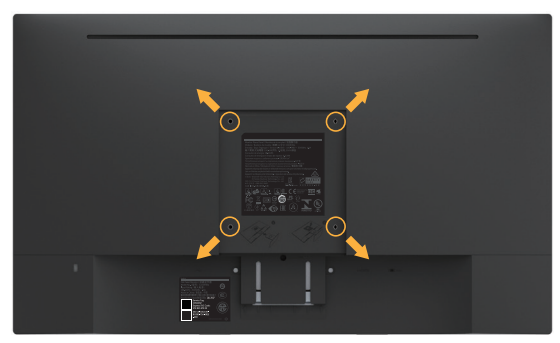

- **4.** Pasang braket pemasangan dari kit pemasangan dinding ke LCD.
- **5.** Pasang LCD di dinding dengan mengikuti petunjuk yang diberikan bersama kit pemasangan dudukan.

**CATATAN:** Hanya untuk digunakan dengan braket dudukan dinding yang termasuk dalam daftar UL dengan kapasitas menahan muatan/berat minimum 2,84 kg.

**D**&LI

## <span id="page-20-0"></span>**Mengoperasikan Monitor**

## **Menghidupkan Monitor**

Tekan tombol @ untuk menghidupkan monitor.

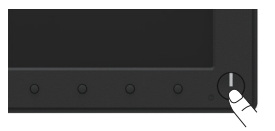

## **Menggunakan Kontrol Panel Depan**

**Gunakan tombol** di depan monitor untuk menyesuaikan pengaturan gambar.

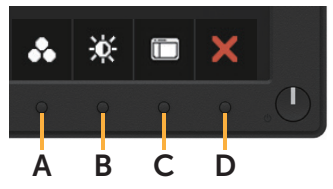

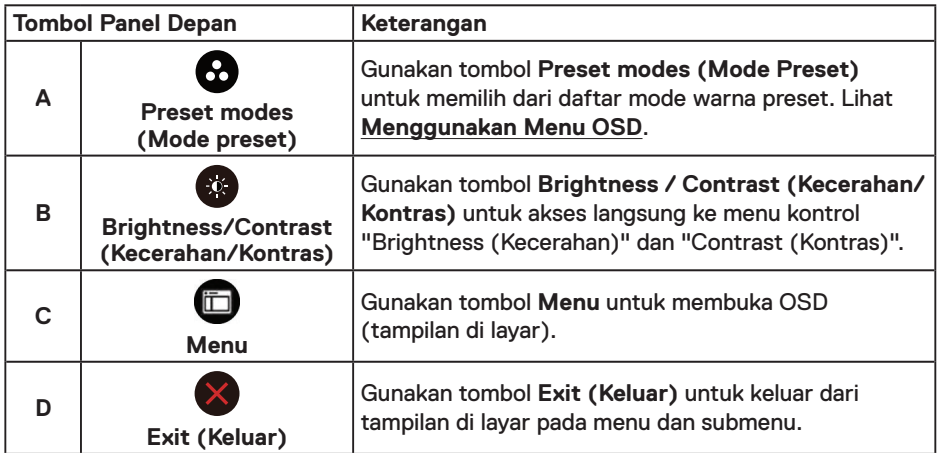

#### **Tombol Panel Depan**

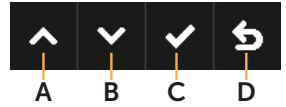

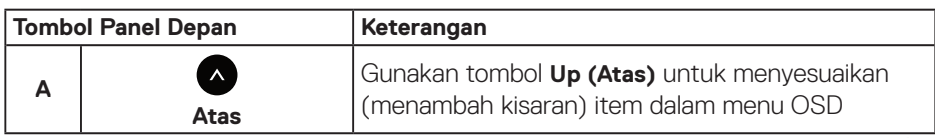

**D**<sup></sup>

<span id="page-21-0"></span>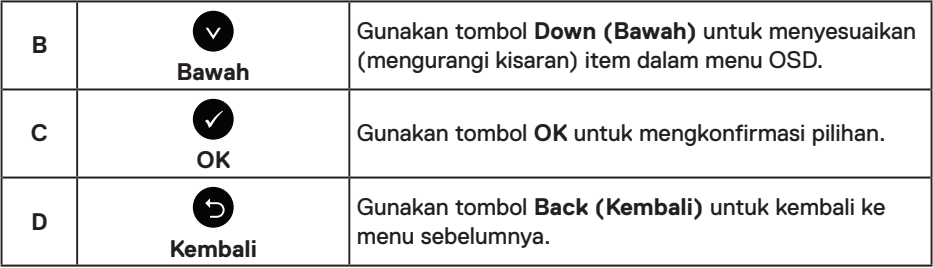

## **Menggunakan Menu OSD (Tampilan di Layar)**

#### **Mengakses Sistem Menu**

**CATATAN:** Jika Anda mengubah pengaturan, lalu melanjutkan ke menu lain atau keluar dari menu OSD, monitor akan menyimpan perubahan tersebut secara otomatis. Perubahan juga akan disimpan jika Anda mengubah pengaturan dan menunggu hingga menu OSD ditutup.

**1.** Tekan tombol **D** untuk membuka menu OSD dan menampilkan menu utama.

#### **Menu Utama**

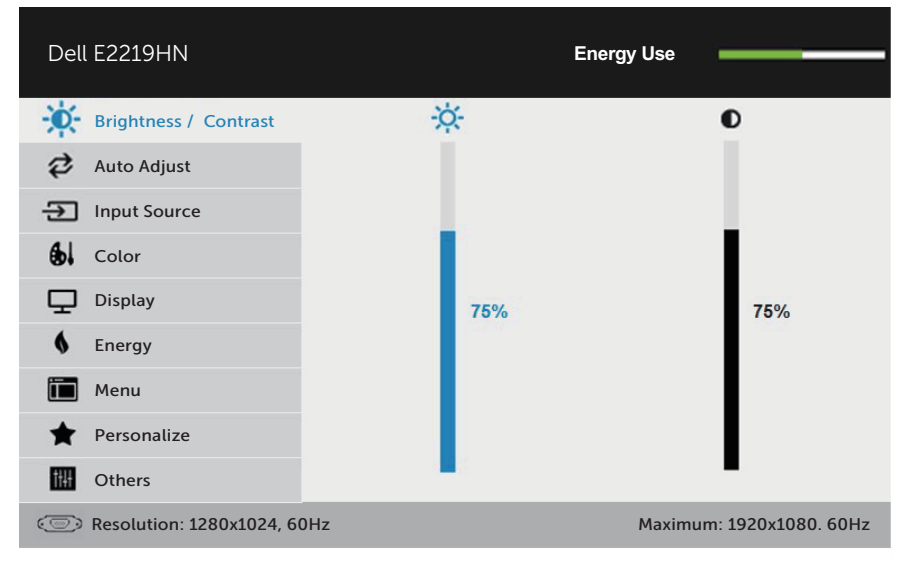

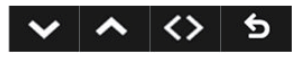

**CATATAN:** Auto Adjust (Penyesuaian Otomatis) hanya tersedia bila Anda menggunakan konektor analog (VGA).

DELL

- **2.** Tekan tombol **a** dan **a** untuk beralih di antara pilihan dalam Menu. Saat Anda berpindah dari satu ikon ke ikon lainnya, nama pilihan akan disorot.
- **3.** Untuk memilih item yang disorot dalam menu, tekan kembali tombol  $\bullet$ .
- **4.** Tekan tombol  $\bullet$  dan  $\bullet$  untuk memilih parameter yang diinginkan.
- **5.** Tekan tombol  $\bullet$  untuk membuka panel geser, lalu gunakan tombol  $\bullet$  atau  $\bullet$ , sesuai indikator pada menu, untuk membuat perubahan.
- 6. Pilih **O** untuk kembali ke menu sebelumnya tanpa menerima pengaturan aktif atau untuk menerima dan kembali ke menu sebelumnya.

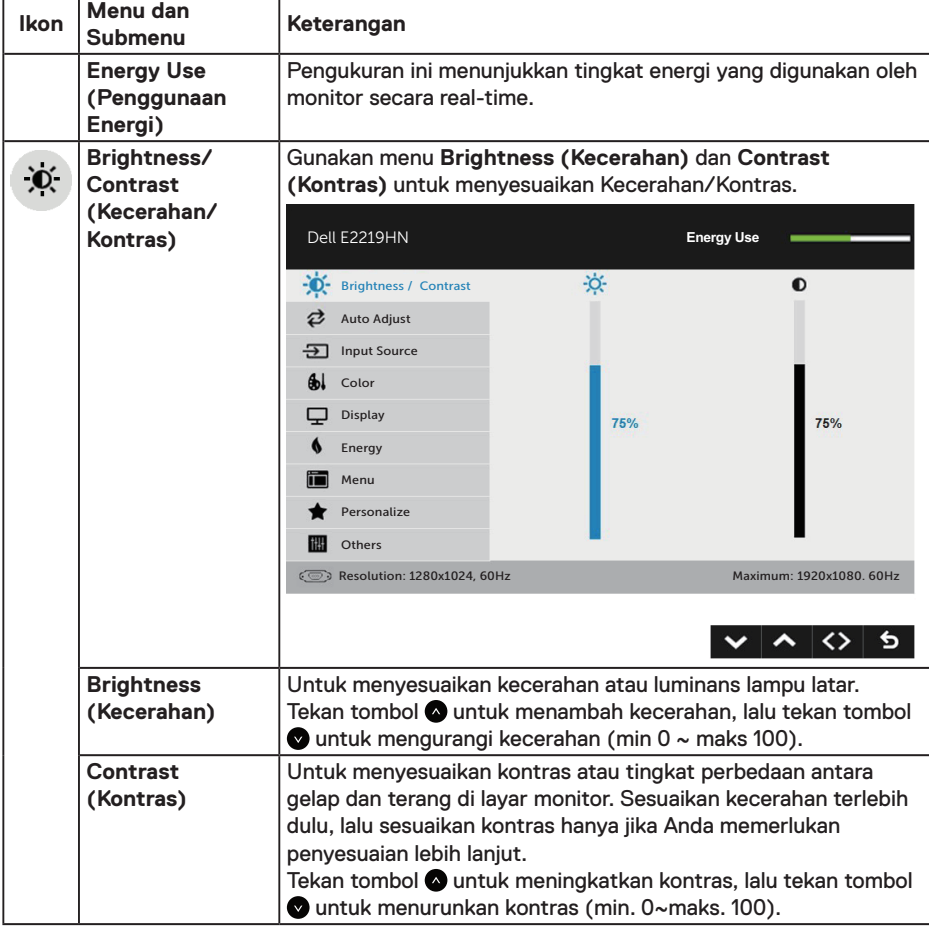

Tabel di bawah ini berisi daftar semua pilihan menu OSD beserta fungsinya.

**DEL** 

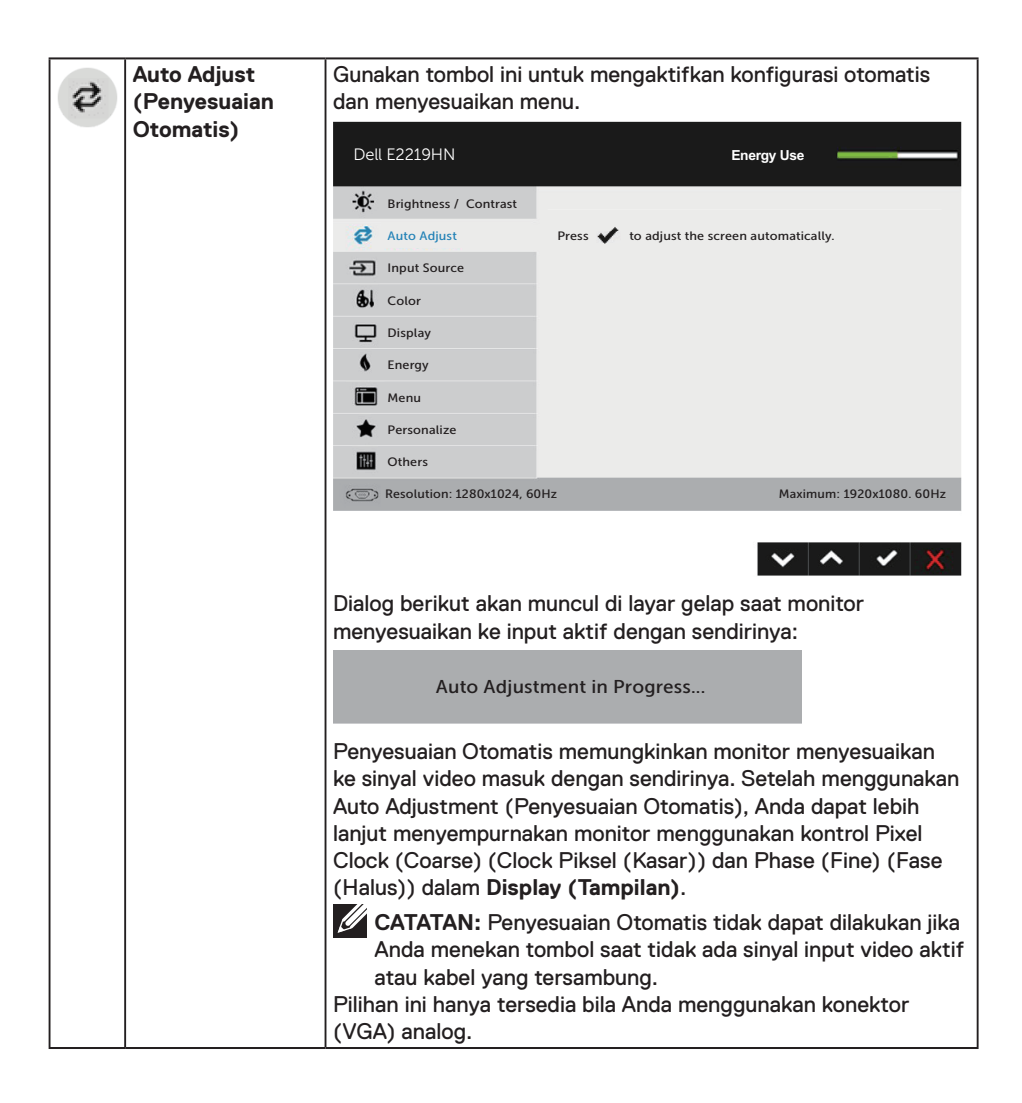

DELL

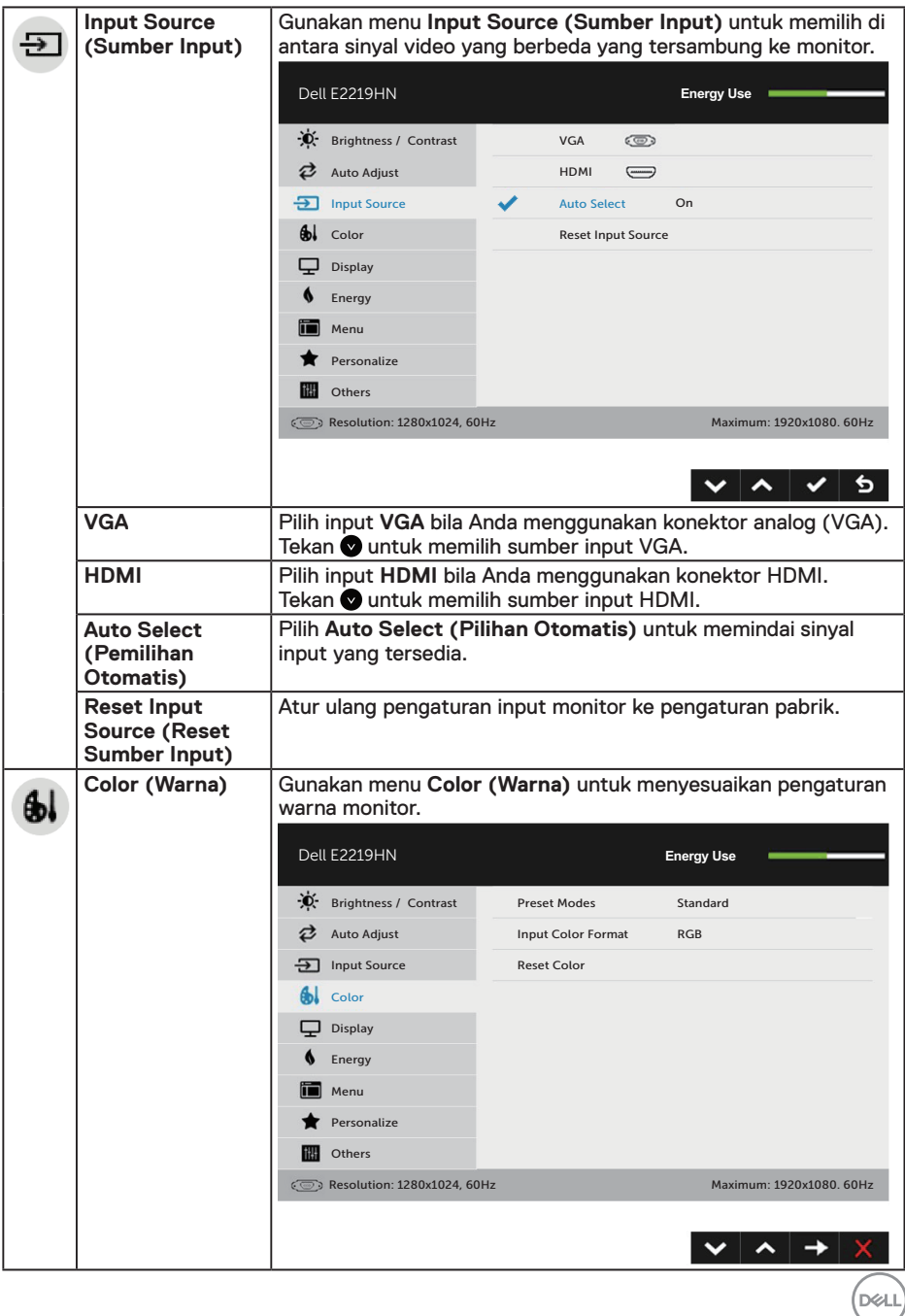

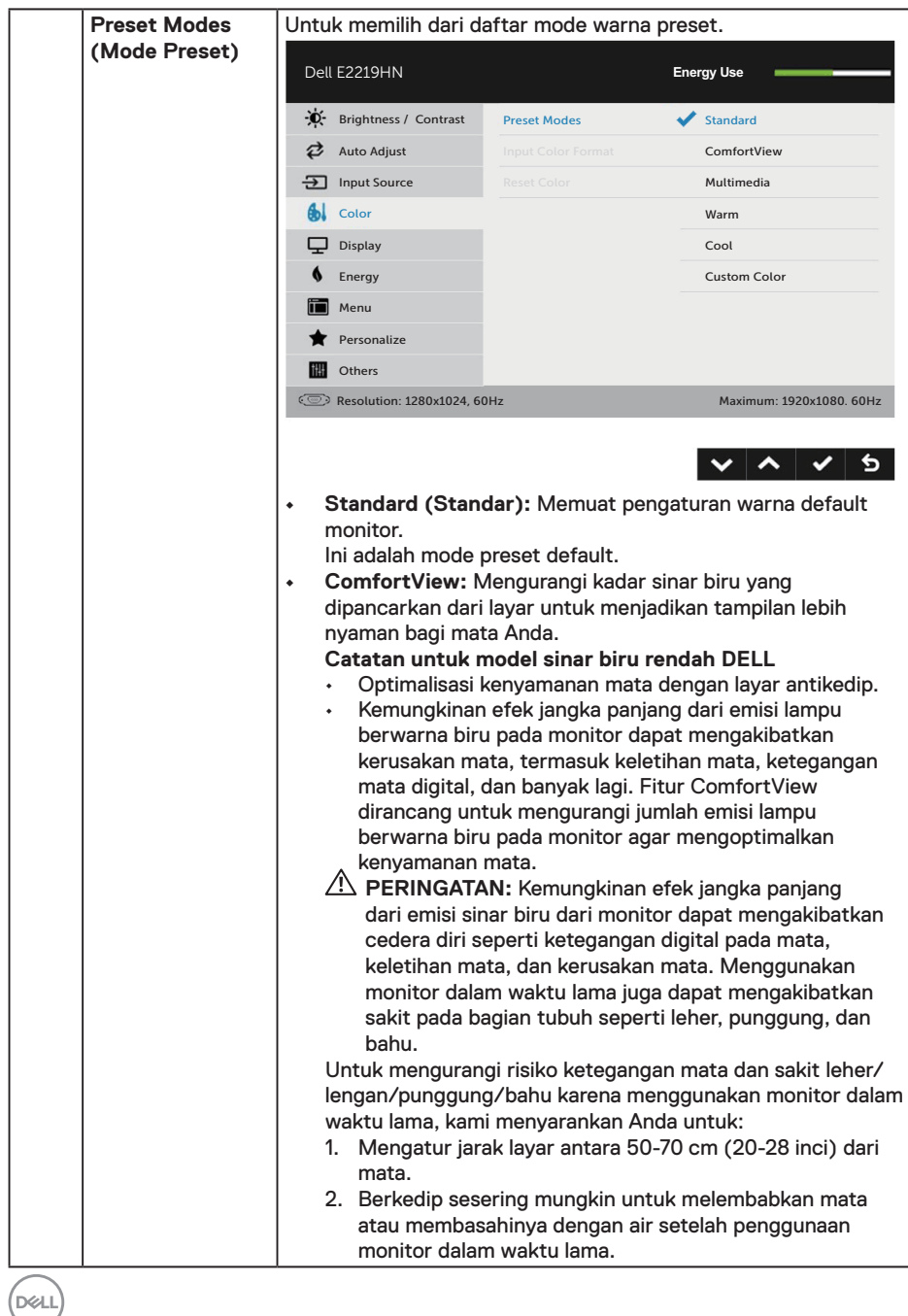

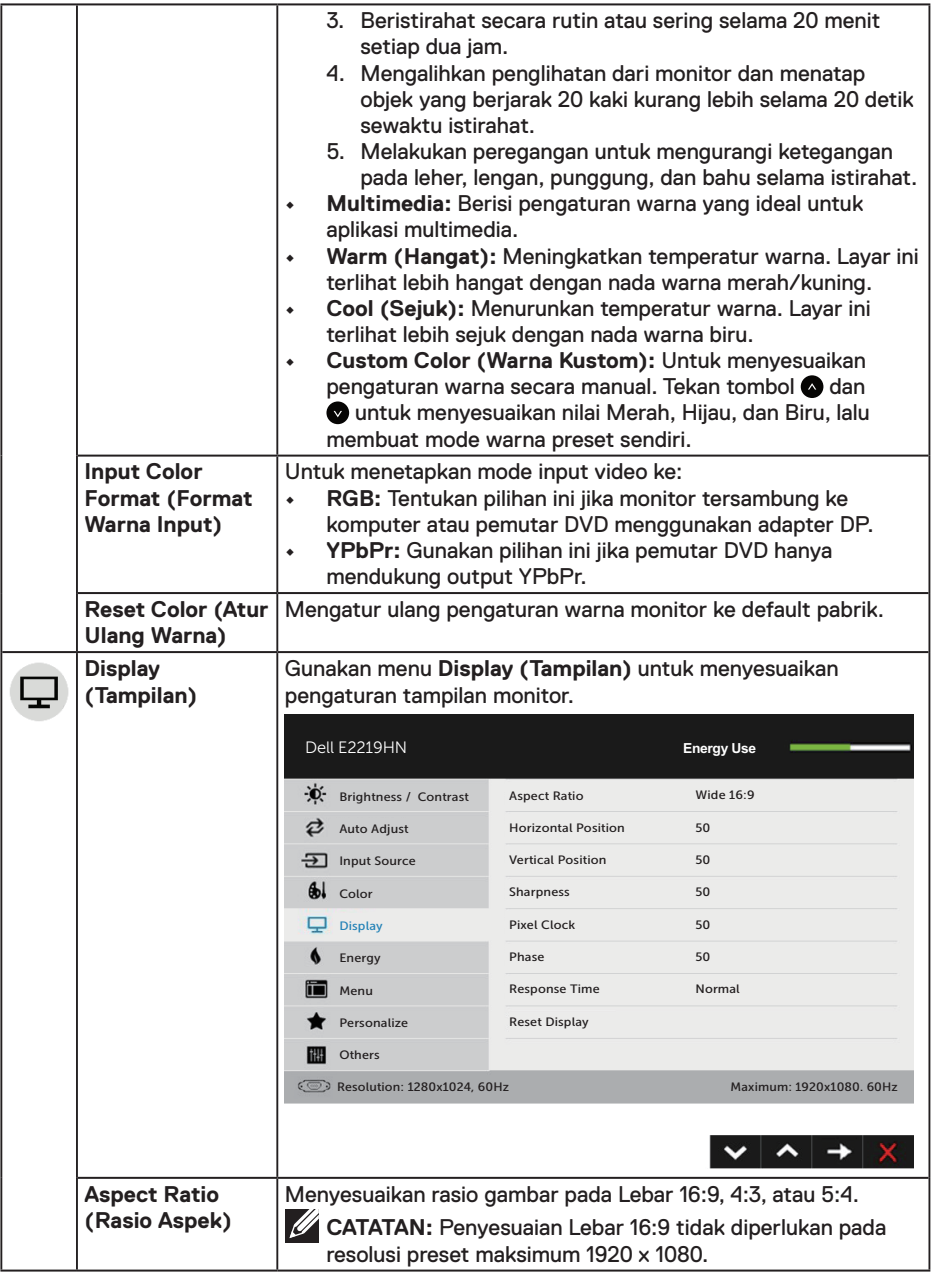

**DELL** 

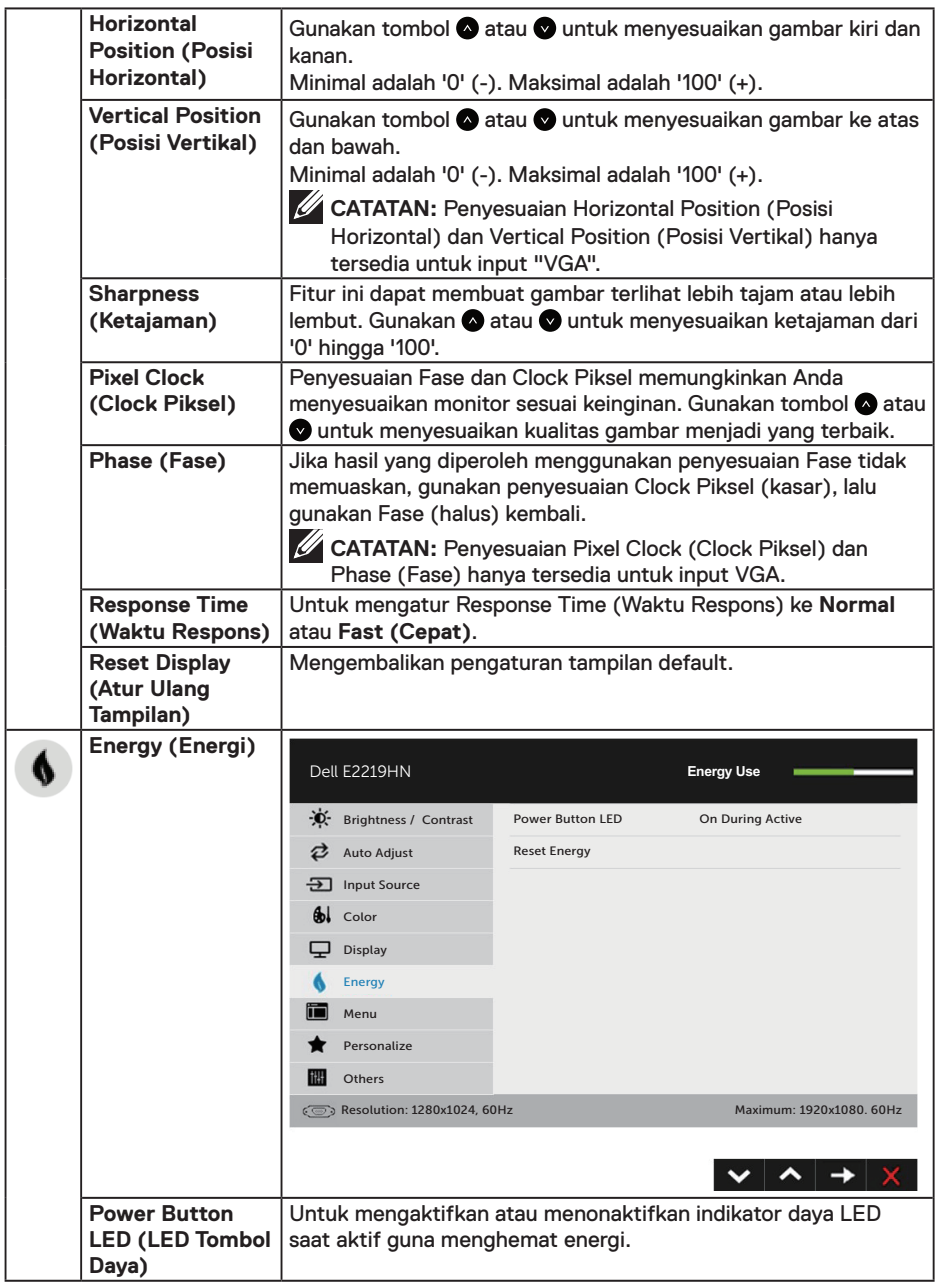

 $(\overline{DCL}$ 

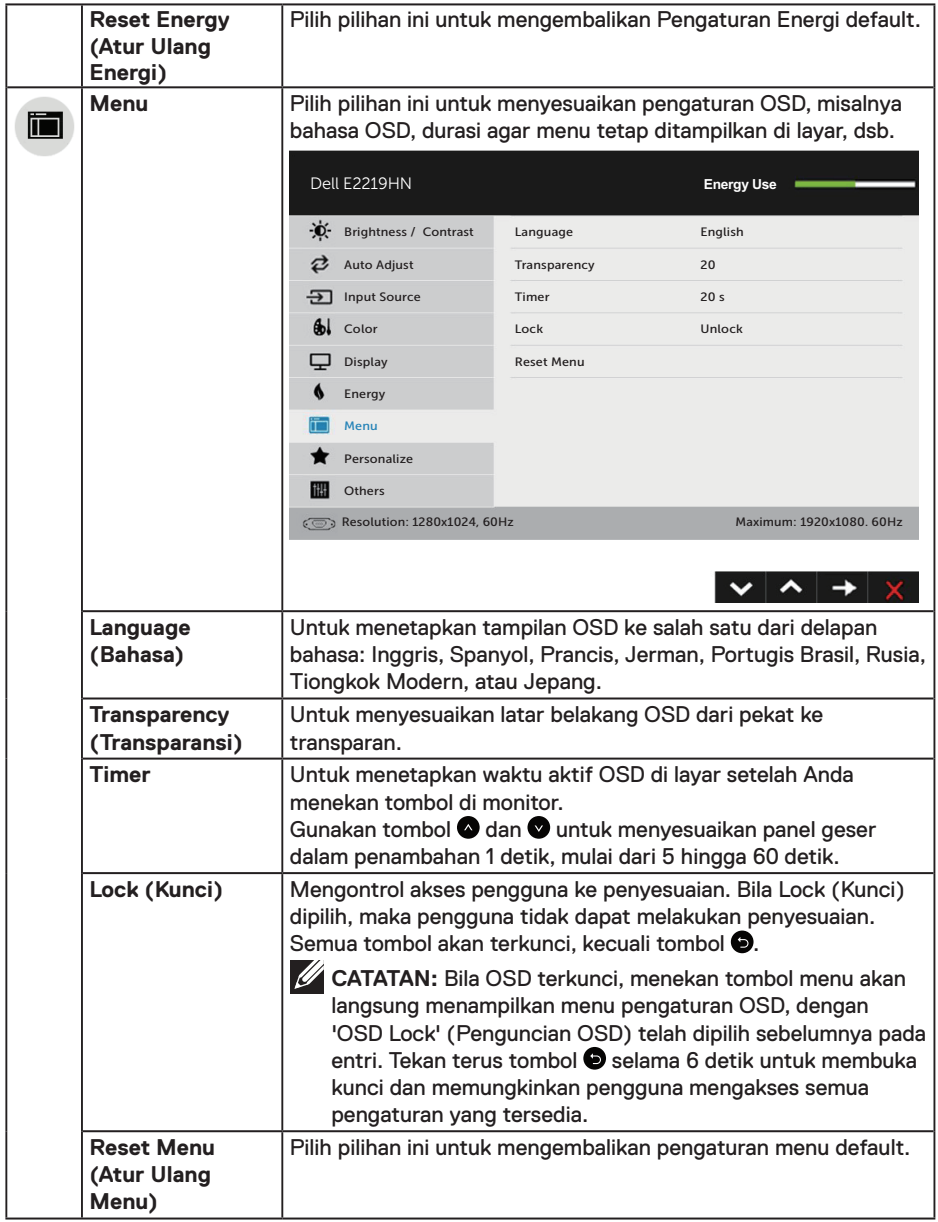

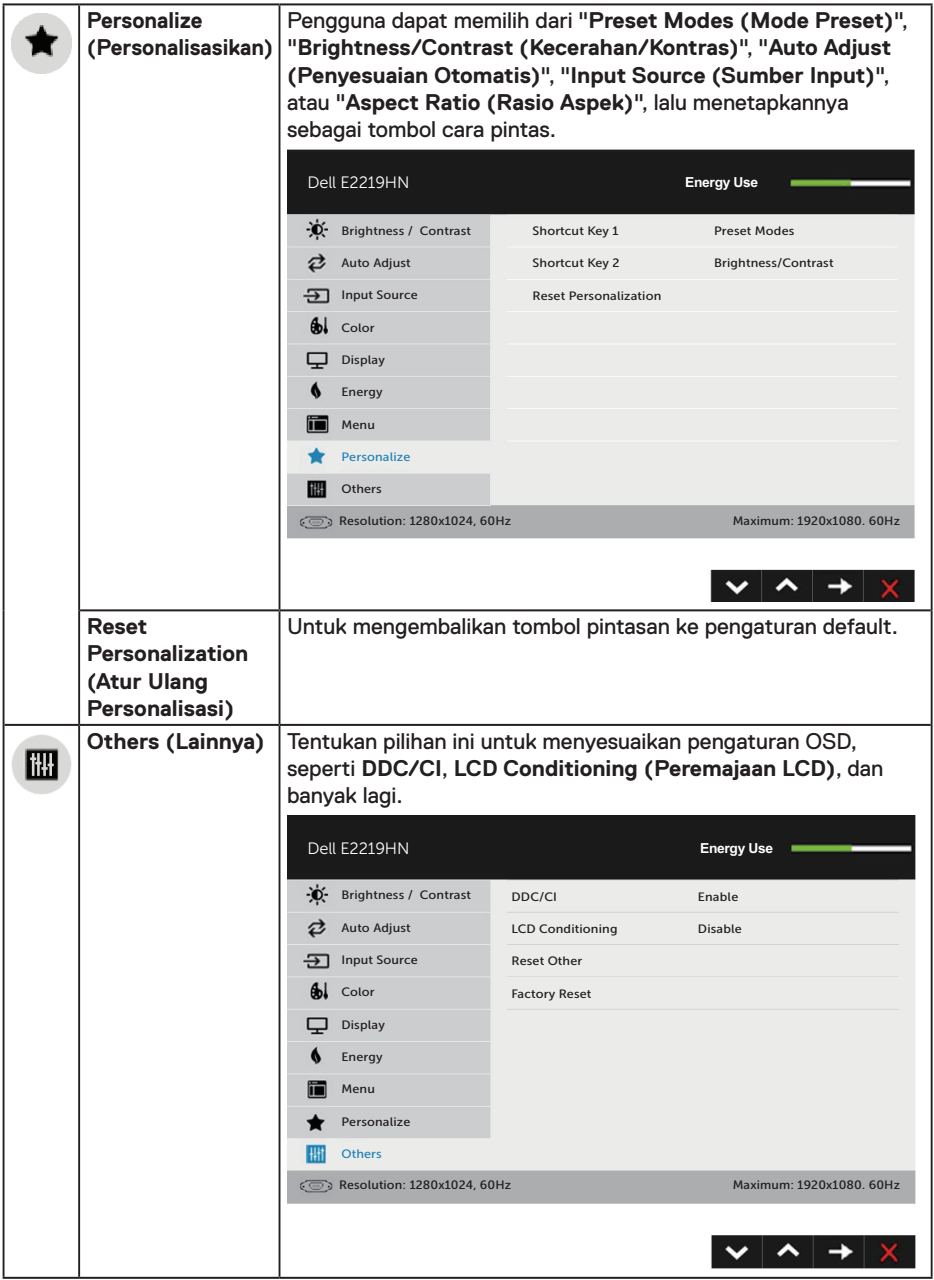

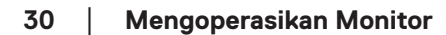

 $\int$ DELL

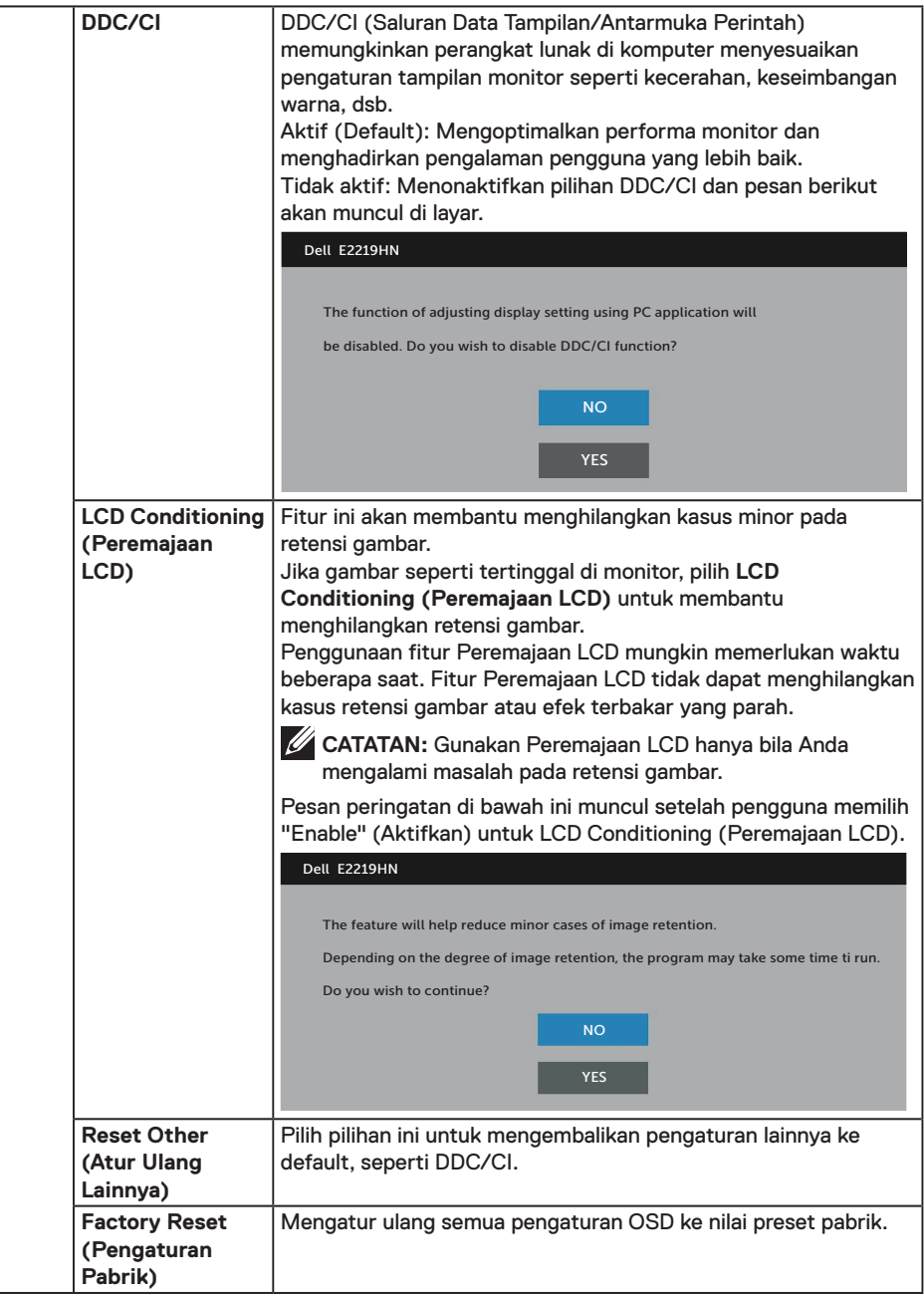

 $(\overline{DCL}$ 

#### **Pesan OSD**

Bila monitor tidak mendukung mode resolusi tertentu, Anda akan melihat pesan berikut:

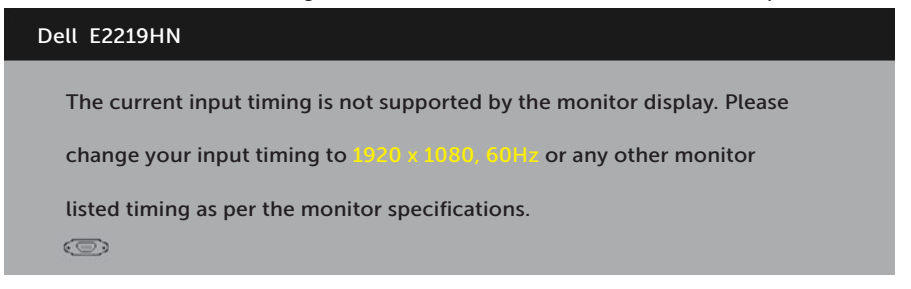

Artinya, monitor tidak dapat disinkronisasikan dengan sinyal yang diterima dari komputer. Lihat **Spesifikasi Monitor** untuk jangkauan frekuensi horizontal dan vertikal yang dapat dicapai oleh monitor ini. Mode yang disarankan adalah 1920 x 1080.

Anda akan melihat pesan berikut sebelum fungsi DDC/CI dinonaktifkan.

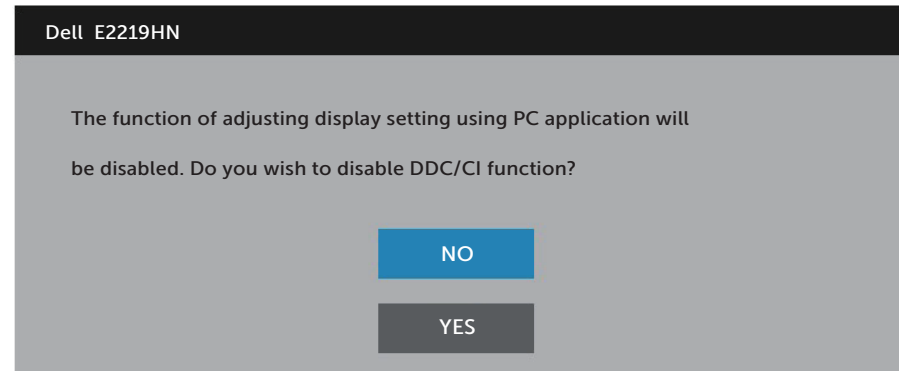

Saat monitor beralih ke mode **Hemat Daya**, pesan berikut akan ditampilkan:

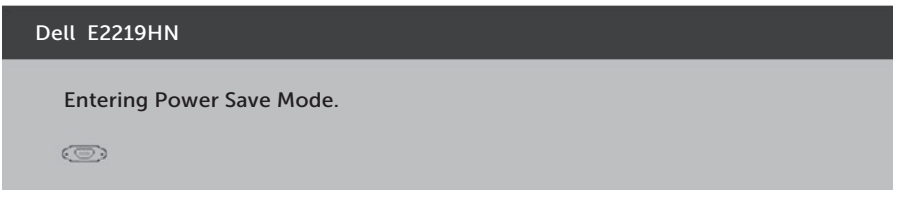

Aktifkan komputer dan monitor untuk mendapatkan akses ke **OSD**.

Jika Anda menekan tombol apa pun selain tombol daya, maka pesan berikut akan muncul, tergantung pada input yang dipilih:

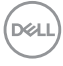

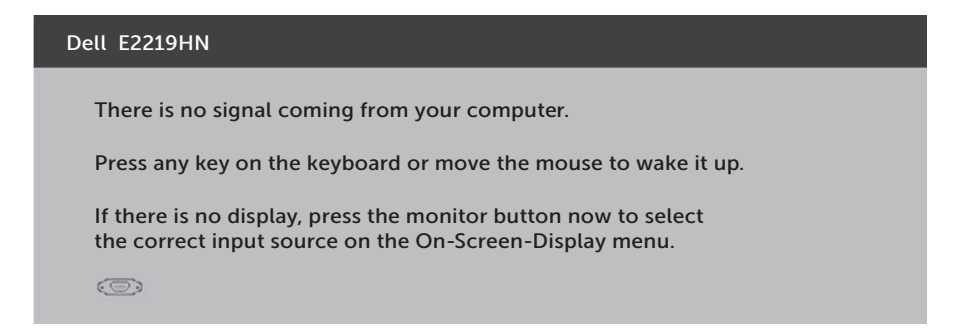

Jika VGA atau kabel HDMI tidak tersambung, maka kotak dialog melayang akan ditampilkan di bawah ini. Monitor akan beralih ke **Mode Hemat Daya setelah 4 menit** jika dibiarkan dalam kondisi ini.

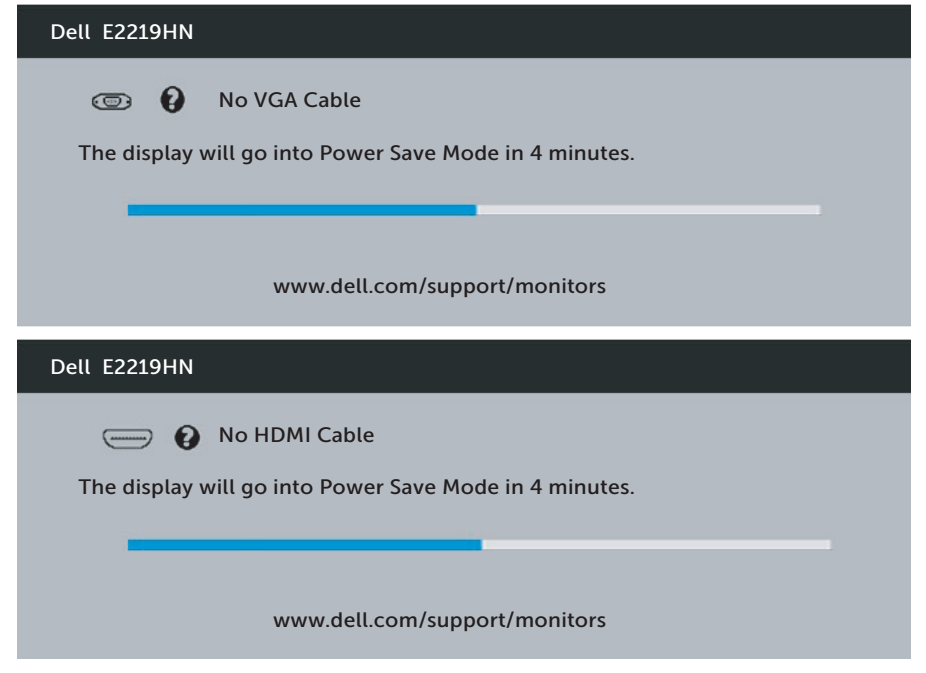

Untuk informasi lebih lanjut, baca **Mengatasi Masalah**.

**D**&LI

## <span id="page-33-0"></span>**Menetapkan Resolusi Maksimum**

Untuk performa layar yang optimal saat menggunakan sistem operasi Microsoft Windows, tetapkan resolusi layar ke 1920 x 1080 piksel dengan menjalankan langkahlangkah berikut:

#### **Pada Windows Vista, Windows 7, Windows 8, atau Windows 8.1:**

- **1.** Hanya untuk Windows 8 atau Windows 8.1, pilih ubin Desktop untuk beralih ke desktop klasik.
- **2.** Klik kanan desktop, lalu klik Screen Resolution (Resolusi Layar).
- **3.** Klik daftar dropdown pada resolusi layar, lalu pilih 1920 x 1080.
- **4.** Klik OK.

#### **Pada Windows 10:**

- **1.** Klik kanan pada desktop, lalu klik **Pengaturan Layar**.
- **2.** Klik **Pengaturan Lanjutan**.
- **3.** Klik daftar dropdown **Resolusi**, lalu pilih 1920 x 1080
- **4.** Klik **Terapkan**.

Jika pilihan 1920 x 1080 tidak ditampilkan, Anda mungkin harus memperbarui driver VGA. Pilih skenario di bawah ini yang paling sesuai dengan sistem komputer Anda, lalu ikuti petunjuk yang diberikan

1: **Jika Anda memiliki desktop Dell atau PC Dell dengan akses Internet**

2: **Jika Anda memiliki desktop, PC, atau kartu grafis selain Dell**

#### **Jika Anda memiliki desktop Dell atau PC Dell dengan akses Internet**

- **1.** Kunjungi http://www.dell.com/support, tuliskan tag servis, lalu untuh driver terbaru untuk kartu VGA Anda
- **2.** Setelah menginstal driver untuk adapter grafis, coba atur kembali resolusi ke 1920 x 1080.

**CATATAN:** Jika Anda tidak dapat mengatur resolusi ke 1920 x 1080, hubungi Dell untuk mendapatkan informasi tentang adapter grafis yang mendukung resolusi tersebut.

#### **Jika Anda memiliki desktop Dell atau PC Dell dengan akses Internet**

#### **Pada Windows Vista, Windows 7, Windows 8, atau Windows 8.1:**

- **1.** Hanya untuk Windows 8 atau Windows 8.1, pilih ubin Desktop untuk beralih ke desktop klasik.
- **2.** Klik kanan desktop, lalu klik Personalization (Personalisasi).
- **3.** Klik Change Display Settings (Ubah Pengaturan Tampilan).
- **4.** Klik Advanced Settings (Pengaturan Lanjutan).
- **5.** Kenali pemasok untuk pengontrol grafis dari keterangan di bagian atas jendela (misalnya, NVIDIA, ATI, Intel, dsb.).
- **6.** Untuk driver yang diperbarui, kunjungi situs web penyedia kartu grafis (misalnya, http://www.ATI.com atau http://www.NVIDIA.com).
- **7.** Setelah menginstal driver untuk adapter grafis, coba atur kembali resolusi ke 1920 x 1080.

#### **Pada Windows 10:**

- **1.** Klik kanan pada desktop, lalu klik **Pengaturan Layar**.
- **2.** Klik **Pengaturan Lanjutan**.
- **3.** Klik **Properti adapter tampilan**.
- **4.** Kenali pemasok untuk pengontrol grafis dari keterangan di bagian atas jendela (misalnya, NVIDIA, ATI, Intel, dsb.).
- **5.** Untuk driver yang diperbarui, kunjungi situs web penyedia kartu grafis (misalnya, http://www.ATI.com atau http://www.NVIDIA.com).
- **6.** Setelah menginstal driver untuk adapter grafis, coba atur kembali resolusi ke 1920 x 1080.

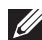

**CATATAN:** Jika Anda tidak dapat menetapkan resolusi ke 1920 x 1080, hubungi produsen komputer Anda atau pertimbangkan untuk membeli adapter grafis yang akan mendukung resolusi video 1920 x 1080.

DELI

## <span id="page-35-0"></span>**Menggunakan Kemiringan**

#### **Kemiringan**

Dengan unit dudukan, Anda dapat memiringkan monitor untuk mendapatkan sudut pandang yang paling nyaman.

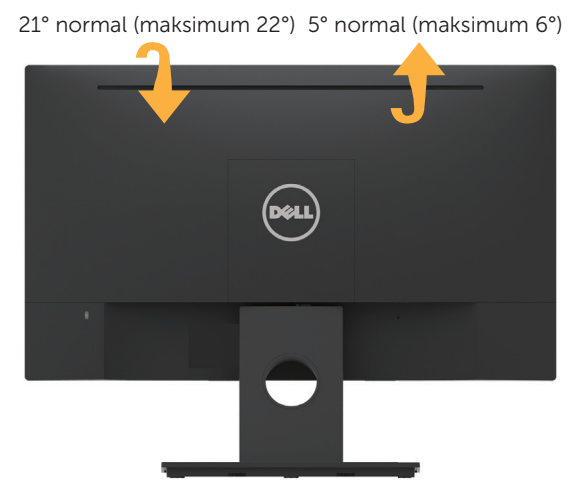

**CATATAN:** Dudukan dasar tidak terpasang saat monitor dikirim dari pabrik.

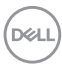

## <span id="page-36-0"></span>**Mengatasi Masalah**

**PERINGATAN: Sebelum memulai prosedur di bagian ini, ikuti Petunjuk Keselamatan.**

## **Uji Mandiri**

Monitor ini dilengkapi fitur uji mandiri yang memungkinkan Anda memeriksa apakah monitor berfungsi dengan baik. Jika monitor dan komputer telah tersambung dengan benar namun layar monitor tetap gelap, jalankan uji mandiri monitor dengan melakukan langkah-langkah berikut:

- **1.** Matikan komputer dan monitor.
- **2.** Lepas kabel video dari bagian belakang komputer.
- **3.** Hidupkan monitor.

Kotak dialog mengambang akan muncul di layar (dari latar belakang gelap) jika monitor tidak dapat mendeteksi sinyal video dan berfungsi dengan benar. Sewaktu berada dalam mode uji mandiri, LED daya tetap berwarna putih. Selain itu, tergantung pada input yang dipilih, salah satu dialog yang ditampilkan di bawah ini akan terus bergulir di layar.

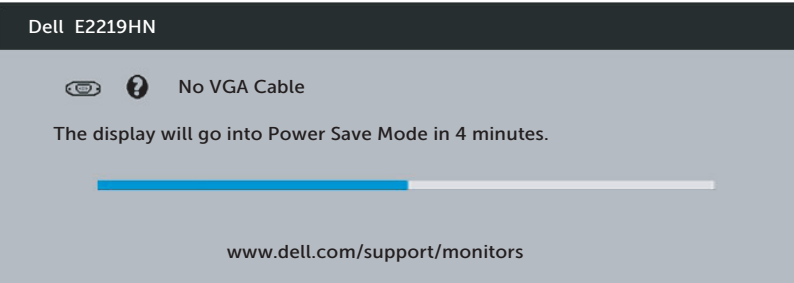

- **4.** Kotak ini juga akan muncul selama pengoperasian sistem normal, jika sambungan kabel video terlepas atau rusak. Monitor akan beralih ke **Mode Hemat Daya setelah 4 menit** jika dibiarkan dalam kondisi ini.
- **5.** Matikan monitor, sambungkan kembali kabel video, lalu hidupkan komputer dan monitor.

Jika layar monitor tetap gelap setelah Anda menjalankan prosedur sebelumnya, periksa pengontrol video dan komputer karena monitor berfungsi dengan baik.

**D**&LI

## <span id="page-37-0"></span>**Diagnosis Internal**

Monitor ini dilengkapi program diagnosis internal yang dapat membantu Anda menentukan apakah ketidaknormalan layar yang dialami adalah masalah bawaan pada monitor, atau pada komputer maupun kartu video.

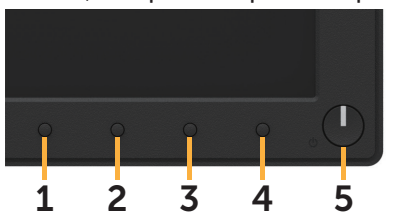

**CATATAN:** Anda hanya dapat menjalankan diagnosis internal bila kabel video dilepas dan monitor berada dalam mode uji mandiri.

Untuk menjalankan diagnosis internal:

- **1.** Pastikan layar bersih (tidak ada partikel debu pada permukaan layar).
- **2.** Lepas kabel video dari bagian belakang komputer maupun monitor. Monitor akan beralih ke mode uji mandiri.
- **3.** Tekan dan tahan **Tombol 1** di panel depan secara bersamaan selama 2 detik. Layar abu-abu muncul.
- **4.** Periksa ketidaknormalan pada layar secara menyeluruh.
- **5.** Tekan kembali **Tombol 1** pada panel depan. Warna layar berubah menjadi merah.
- **6.** Periksa ketidaknormalan pada layar.
- **7.** Ulangi langkah 5 dan 6 untuk memeriksa tampilan di layar hijau, biru, hitam, dan putih.

Pengujian selesai bila Layar teks ditampilkan. Untuk keluar, tekan kembali **Tombol 1**.

Jika Anda tidak mendeteksi ketidaknormalan apa pun pada layar setelah menggunakan program diagnosis internal, berarti monitor berfungsi baik. Periksa kartu video dan komputer.

## <span id="page-38-0"></span>**Masalah Umum**

Tabel berikut berisi informasi umum tentang masalah monitor yang biasa terjadi dan mungkin Anda alami beserta kemungkinan solusinya.

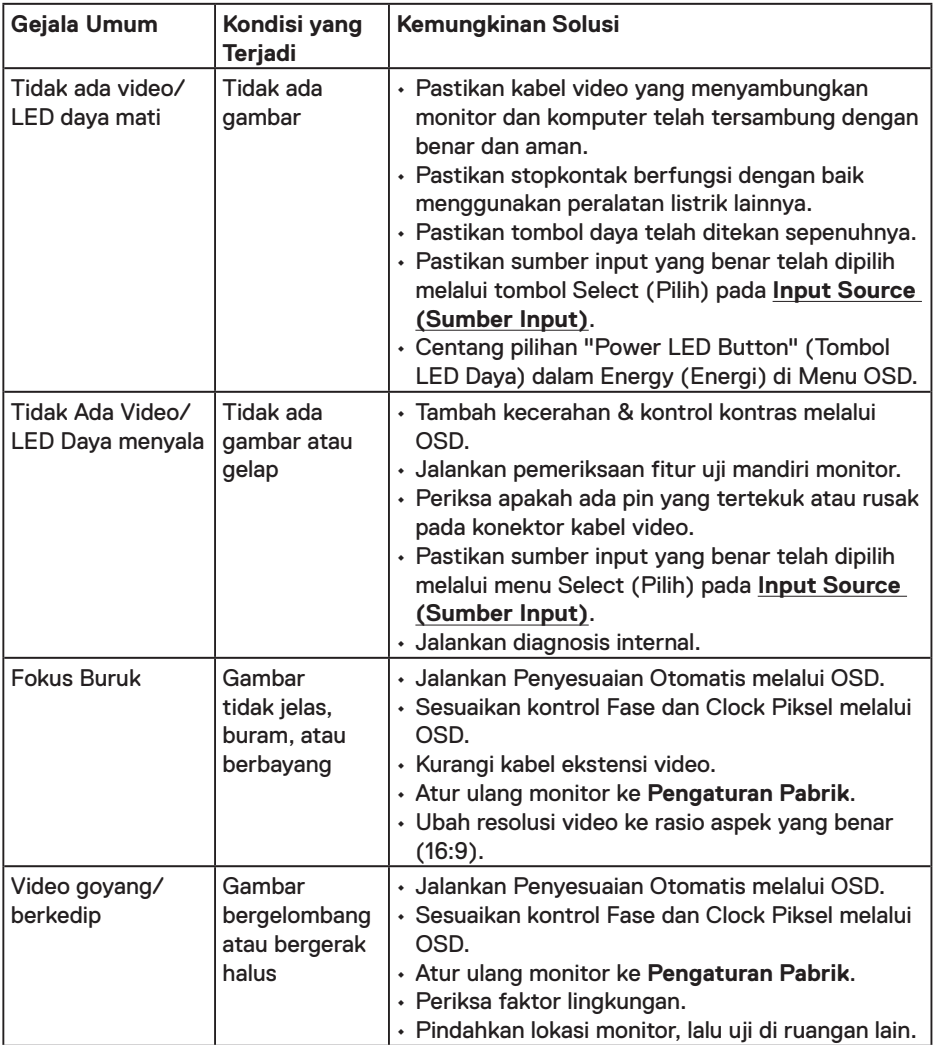

DELL

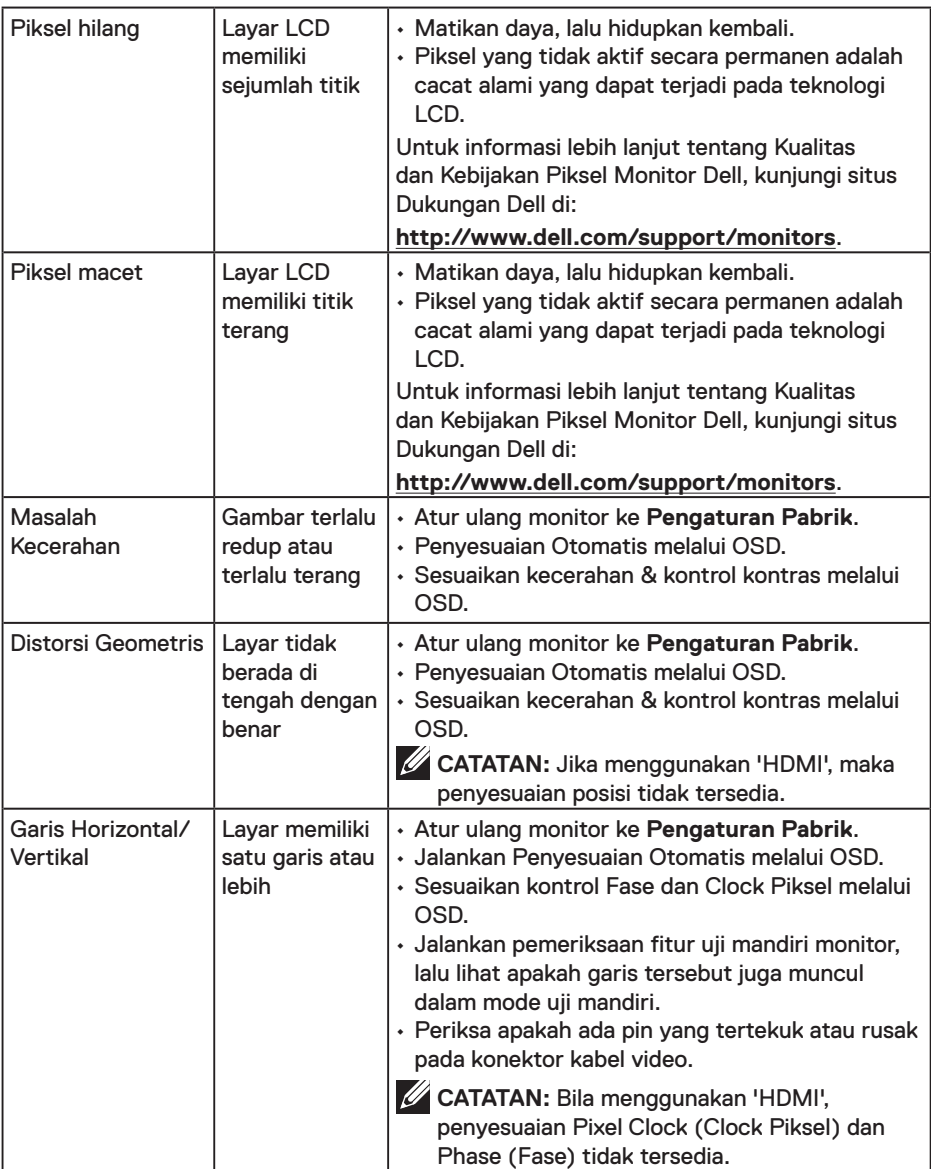

 $(PELL)$ 

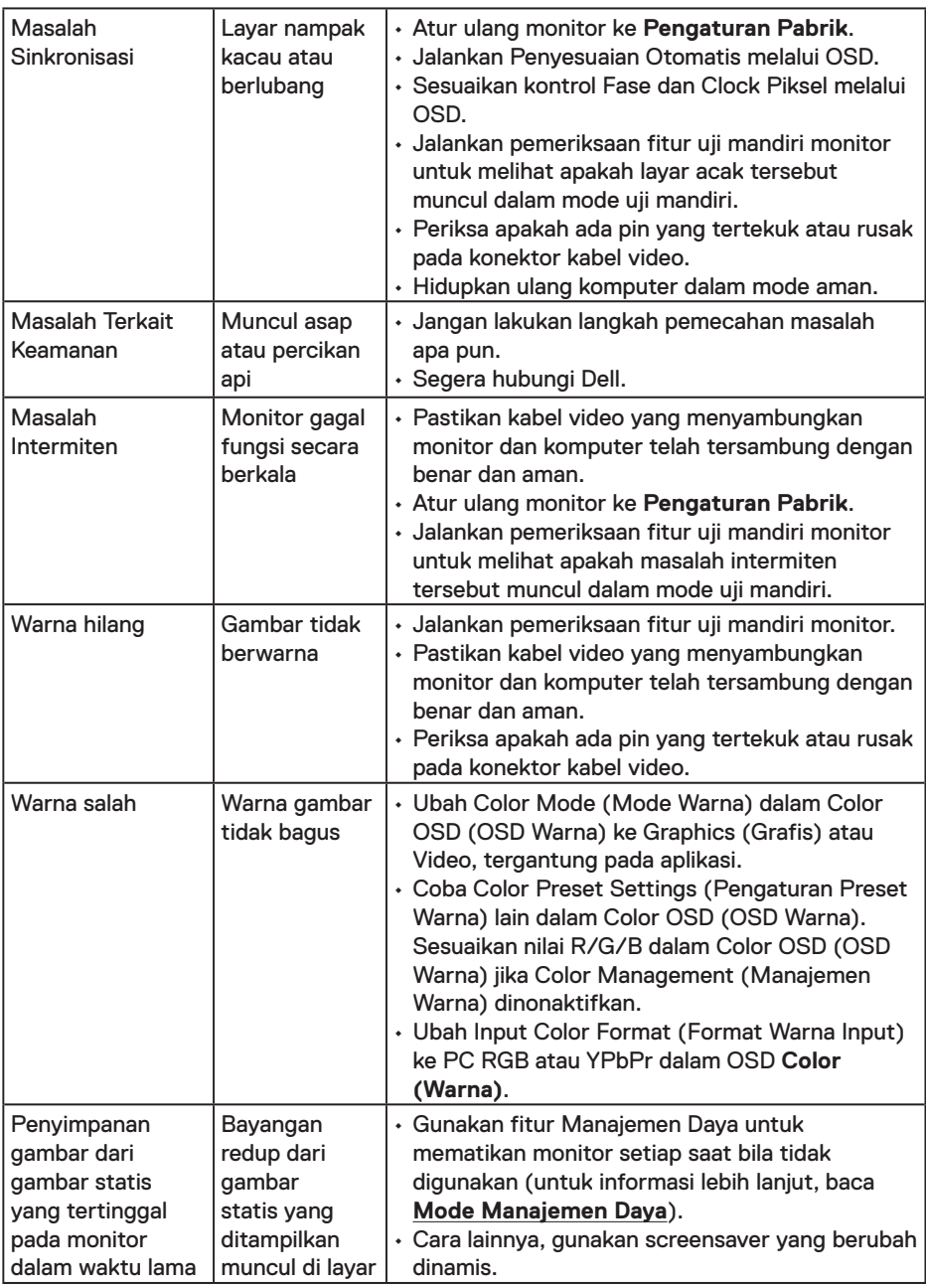

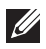

**CATATAN:** Jika memilih mode HDMI, maka fungsi Penyesuaian Otomatis tidak tersedia.

 $O<sub>QLL</sub>$ 

## <span id="page-41-0"></span>**Masalah Khusus Produk**

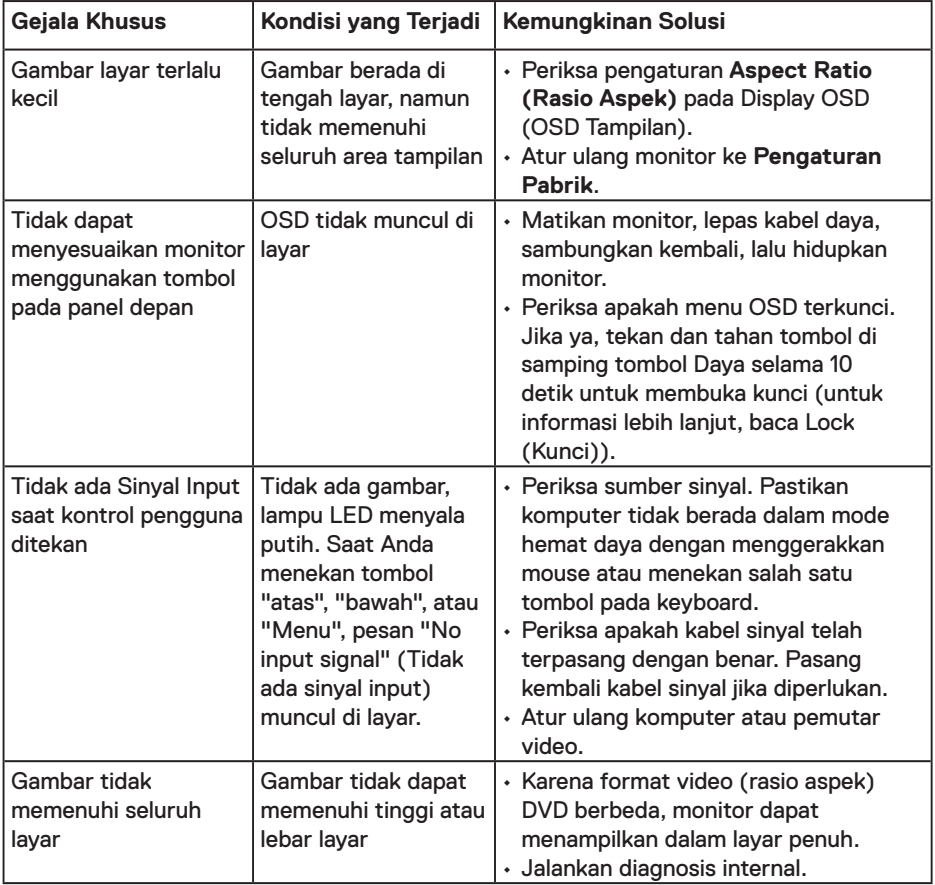

## <span id="page-42-0"></span>**Masalah Soundbar Dell**

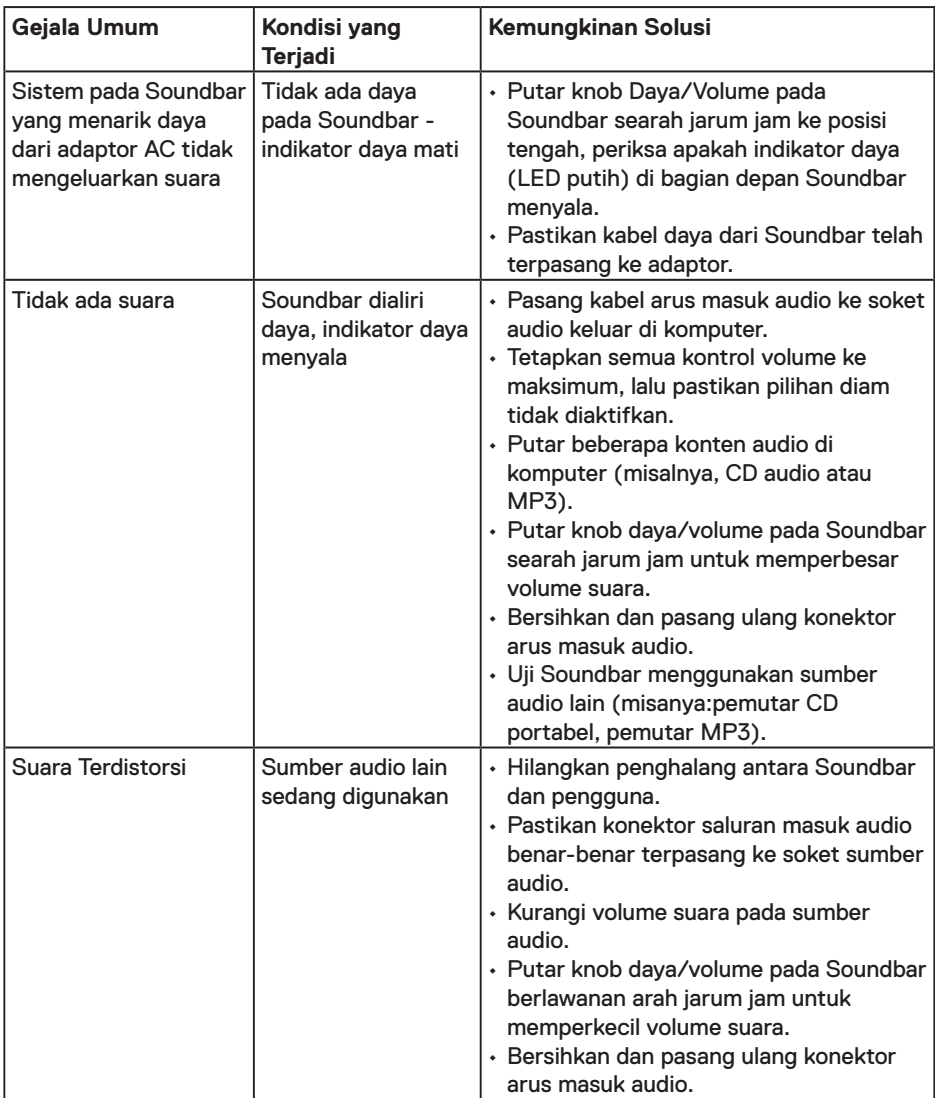

 $(\overline{DCLL})$ 

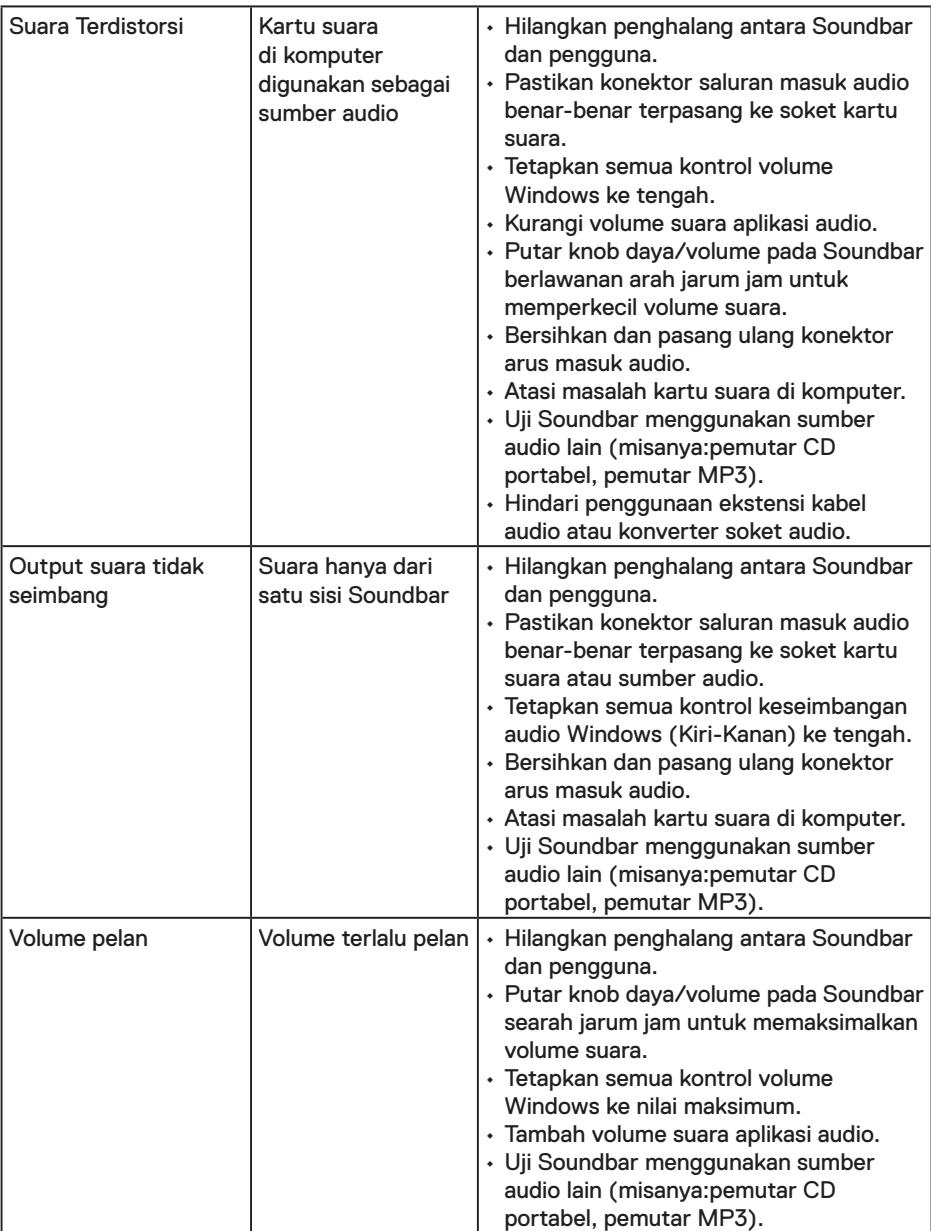

 $\int$ DELL

## <span id="page-44-0"></span>**Lampiran**

## **Petunjuk Keselamatan**

**PERINGATAN: Penggunaan kontrol, penyesuaian, atau prosedur selain yang ditetapkan dalam dokumen ini dapat mengakibatkan terjadinya sengatan listrik, bahaya listrik, dan/atau bahaya mekanis.** 

Untuk informasi tentang petunjuk keselamatan, baca *Panduan Informasi Produk*.

## **Informasi FCC (Hanya untuk AS) dan Informasi Peraturan Lainnya**

Untuk informasi tentang FCC dan informasi peraturan lainnya, kunjungi situs web kepatuhan hukum yang terdapat di www.dell.com/regulatory\_compliance.

#### **Perangkat ini telah sesuai dengan Peraturan FCC Bab 15. Pengoperasian akan memenuhi dua kondisi berikut:**

- (1) perangkat ini tidak dapat menimbulkan interferensi berbahaya
- (2) perangkat ini harus menerima semua interferensi yang ditangkap, termasuk interferensi yang dapat mengakibatkan pengoperasian yang tidak diinginkan.

## **Menghubungi Dell**

Untuk pelanggan di Amerika Serikat, hubungi 800-WWW-DELL (800-999-3355).

**CATATAN:** Jika Anda tidak memiliki sambungan Internet aktif, informasi kontak dapat ditemukan pada faktur pembelian, slip kemasan, tagihan, atau katalog produk Dell. **Dell menyediakan beberapa pilihan dukungan dan layanan berbasis online dan telepon. Ketersediaan dapat berbeda menurut negara maupun produk, dan beberapa layanan mungkin tidak tersedia di wilayah Anda.**

- Bantuan teknis online www.dell.com/support/monitors
- Menghubungi Dell www.dell.com/contactdell

DELI